# **AP900 User's Guide**

 **REV 1.2** 

### **1.0 Introduction**

This document is the user manual for the 5-into-1 High Gain Wireless-G Mini Access Point product.

## **1. Quick Start**

The default IP address of the 5-in-1 is 192.168.0.10. The login is "admin" and password is "password".

1. Connect an antenna to the SMA connector closer to the LEDs. Note that there are two SMA connectors on the board. The SMA connector closer to the LEDs is required. It is optional to connect an antenna to the other connector

2. Connect the 5-into-1 to a PC using an ethernet cable.

3. Plug in the 5V power supply.

4. Make sure the PC has a IP address on the 192.168.0.xxx subnet, such as 192.168.0.100.

5. Open your web browser and navigate to 192.168.0.10.

6. Type "admin" for the login field and "password" for the password.

7. The default out-of-box operating mode is Access Point (AP) mode. To switch to Repeater, P2P, PMP or Client mode, go to the Mode page and select the desired mode. Click Apply. The board will reboot into the desired mode.

8. After the board reboots, go to the Mode page and click Setup. Configure the applicable properties for that mode, such as security, SSID, channel, etc.

9. The 5-in-1 should now be ready to use.

## **3. Operating Modes**

This section provides an overview of the All-into-1 operating mode.

## **3.1 Introduction to Operating Modes**

## **3.1.1 Traveler's AP Mode**

By default, the out-of-box operational mode is Access Point (AP) Mode (or Traveler's AP Mode). When the system is reset to the default manufacturing settings, the operating mode reverts to AP Mode. In AP Mode, the system functions as a standard AP, where wireless clients connected to the AP can then connect to other wireless clients or to the wired network. For example, when traveling to a hotel that has high-speed internet access, the user can connect to the Internet through the AP which is connected to an Ethernet cable in the room (see Figure 1).

The 5-into-1 AP acts only as a ISO Layer 2 bridge and does not act as a DHCP server. Therefore, it does not supply dynamic IP addresses and relies instead on the network to supply them.

Figure 1: AP Mode

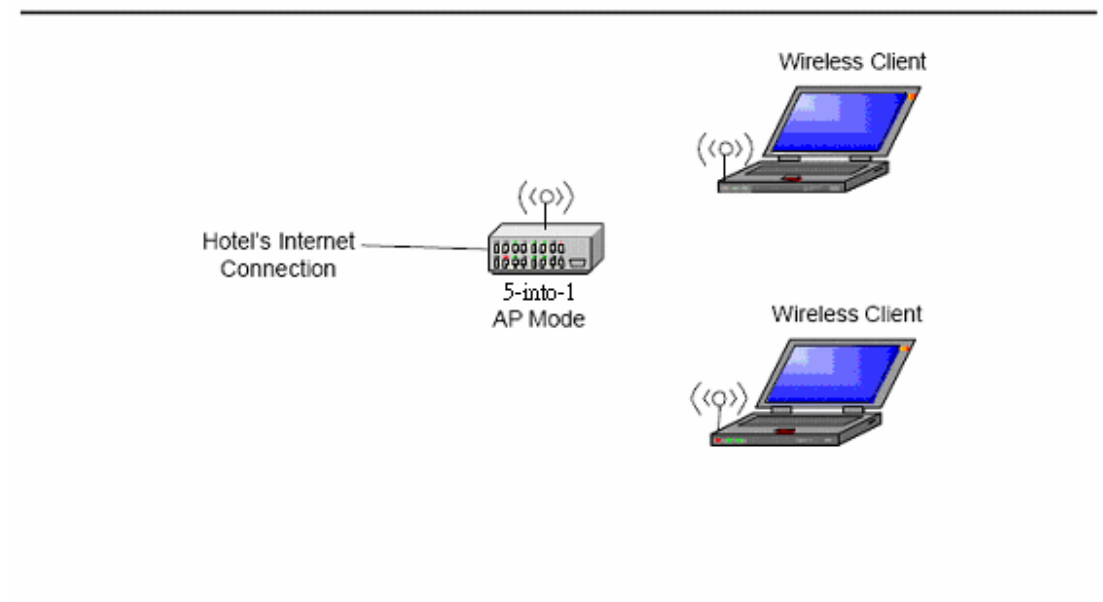

## **3.1.2 Repeater Mode**

A repeater is placed between an AP and a client to extend the distance between the two WLAN devices.Functioning as a repeater, the 5-into-1 connects to both a client card as an AP and to another AP.Two repeater modes are available in the All-into-1:

• WDS Repeater:

WDS Repeaters connect as APs to other APs using the WDS link and MAC address to identify one another.

• Universal Repeater:

Universal Repeaters connect as child clients to parent APs using the SSID to connect.

Figure 2 shows an example of a Repeater network with two 5-into-1 Repeaters connected to a 5-into-1 AP, with each Repeater allowing wireless clients to associate.

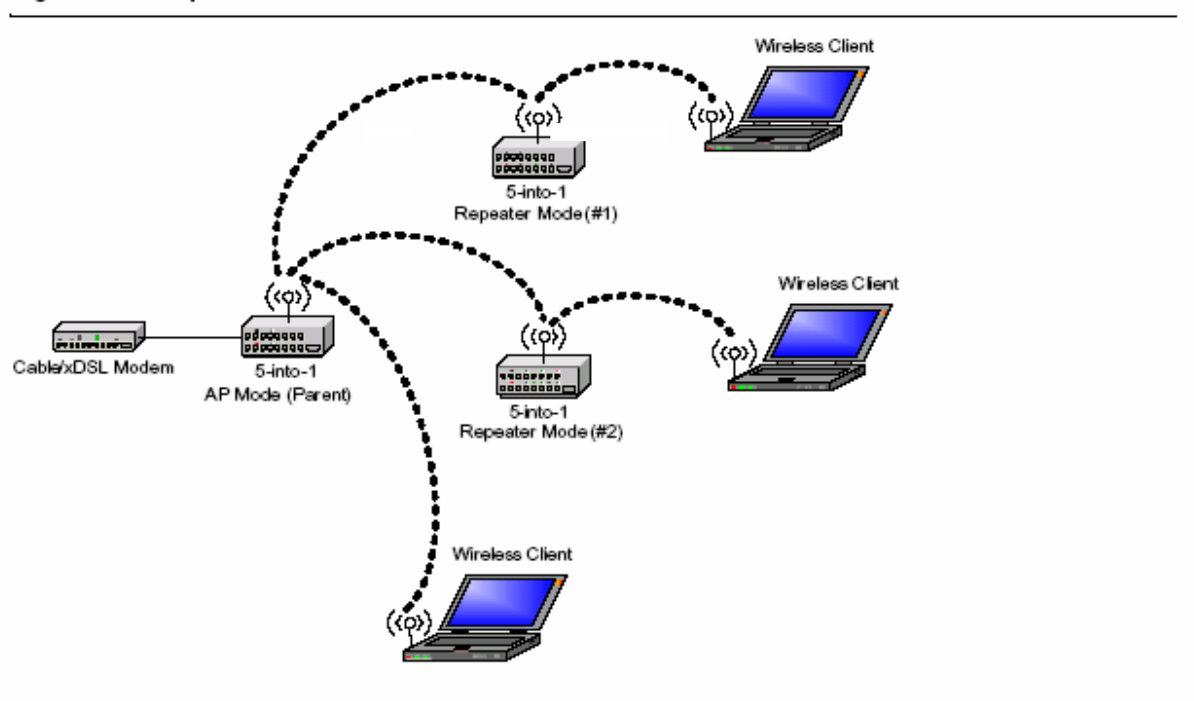

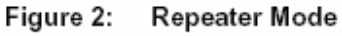

## **3.1.2.1 WDS Repeaters**

Wireless Distribution System (WDS) functionality is an industry standard wireless AP mode (repeater) that enables wireless bridging in which WDS APs communicate with one another using a WDS link. In typical repeater applications, APs connecting to other APs equipped with WDS functionality must also support WDS. Typically, repeaters will not function properly with other APs that are not equipped with WDS. Figure 3 shows an example of a WDS Repeater network with 5-into-1 Repeaters in Parent/Child configurations with other Repeaters.

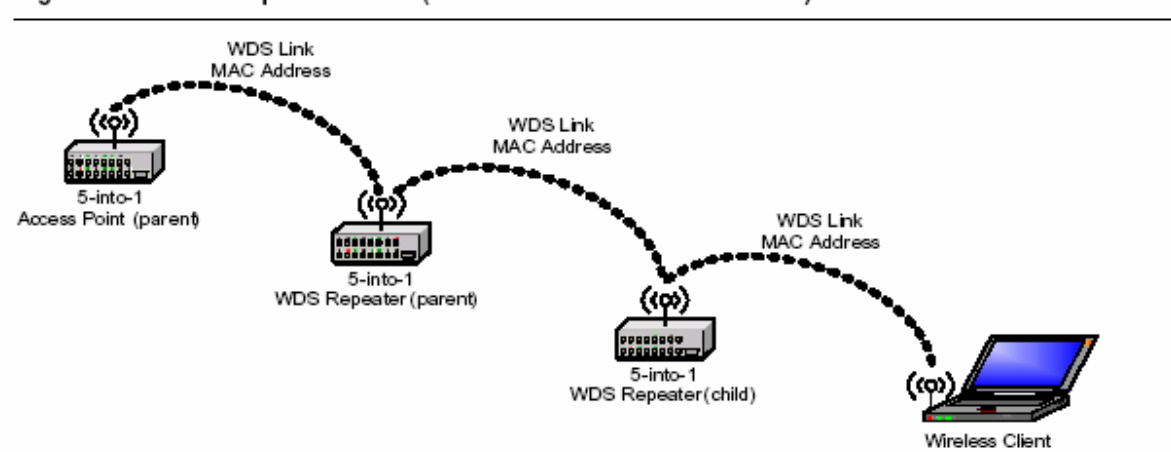

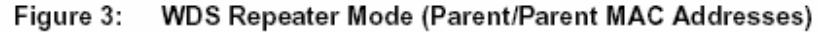

### **3.1.2.2 Universal Repeaters**

When configured as a Universal Repeater, the 5-into-1 allows connectivity to APs that are not equipped with WDS. Figure 4 shows an example of a WDS Repeater network.

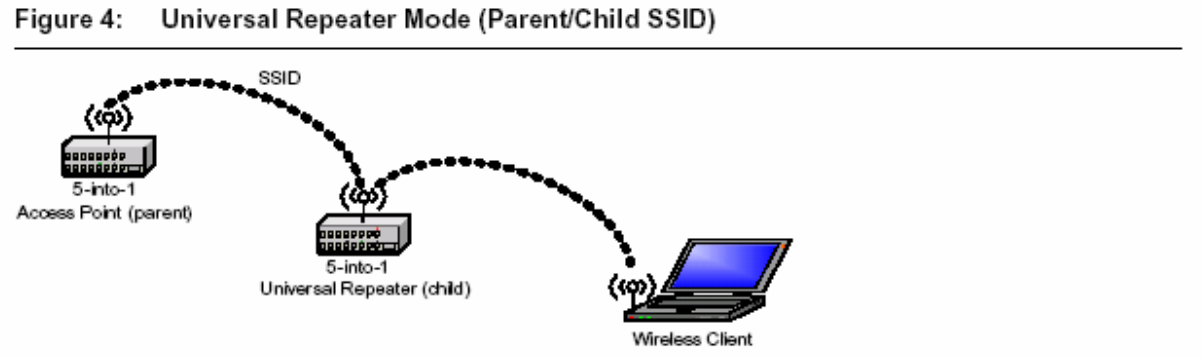

## **3.1.3 Point-to-Point (P2P) Mode**

Two 5-into-1 devices, each in Point-to-Point (P2P) Mode, establish a wireless connection between two wired networks, as shown in Figure 5. The two 5-into-1 devices operating in P2P Mode do not allow client associations.

To configure the 5-into-1 devices to establish a P2P wireless bridge, ensure the following:

1. Enter the MAC address of P2P-2 device in the P2P MAC address field in the P2P-1 device. 2. Enter the MAC address of P2P-1 device in the P2P MAC address field in the P2P-2 device.

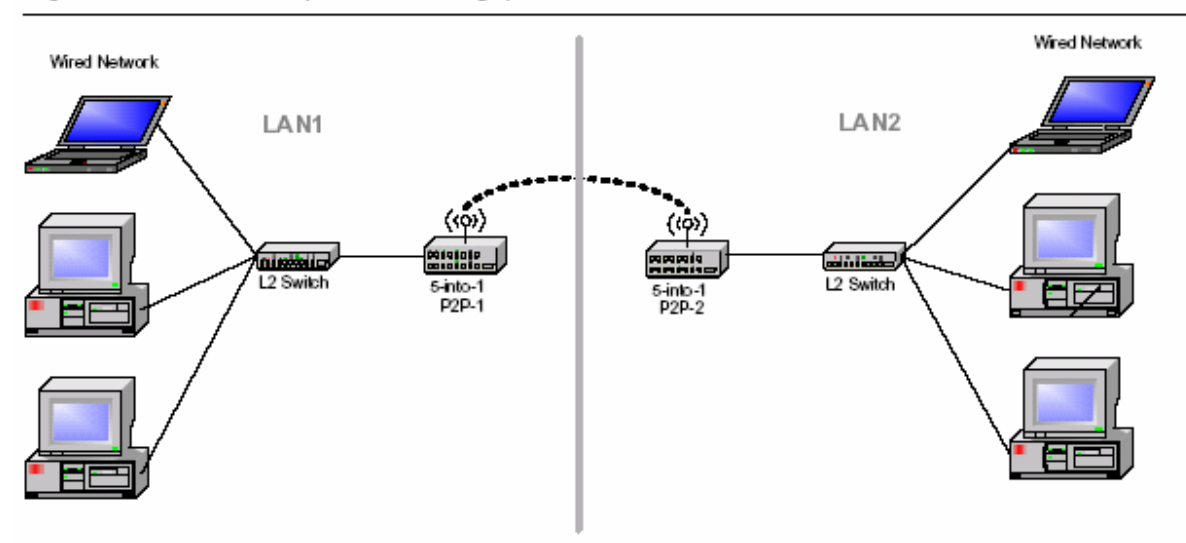

P2P Mode (Wireless Bridge) Figure 5:

### **3.1.4 Point-to-Multipoint (PMP) Mode**

An 5-into-1 device operating in Point-to-Multipoint (PMP) Mode wirelessly connects two or more wired networks, as shown in Figure 6. The root 5-into-1 device (LAN1) operates in PMP Mode, while the other 5-into-1 devices (LAN2, LAN3) must operate in P2P Mode.

When operating in PMP Mode, the 5-into-1 device does not allow client associations. The user must enter the MAC addresses (up to six) of each P2P device into the PMP system table of Remote AP MAC addresses.

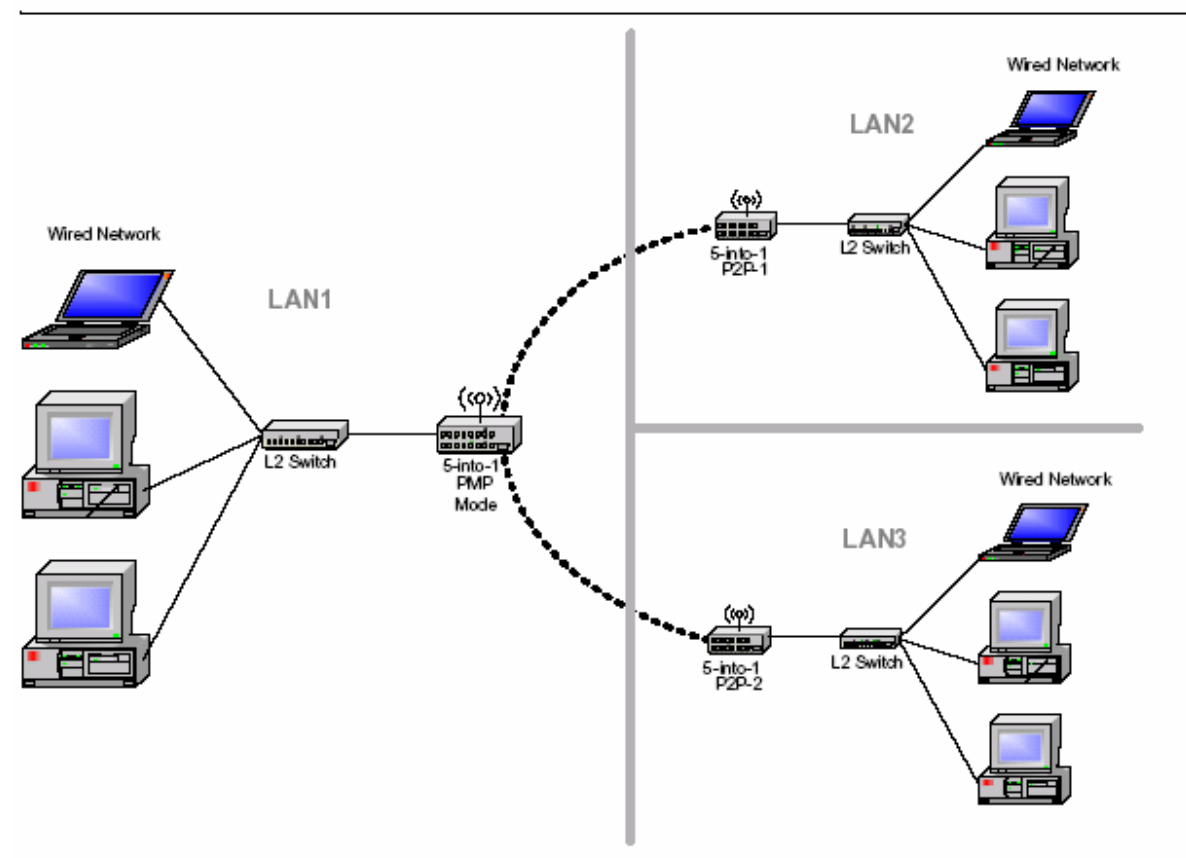

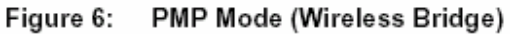

## **3.1.5 Client Mode**

When set to Client Mode, the 5-into-1 device associates with an AP within its range. Figure 7 shows the Client Mode 5-into-1 operating as a wireless client in infrastructure mode. Figure 8 shows the Client Mode 5-into-1 joined with another Client Mode 5-into-1 device in an Ad-Hoc network.

The Client behaves like a normal wireless client.

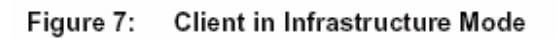

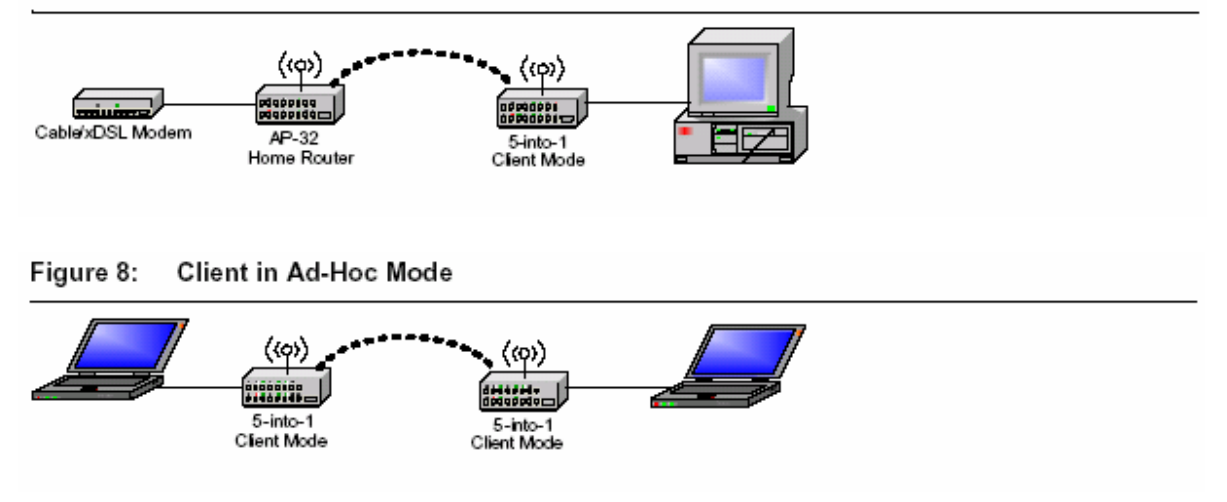

## **4. Wireless Security Support**

The 5-into-1 supports wireless encryption as shown in Table1.

## **Table 1: Wireless Security**

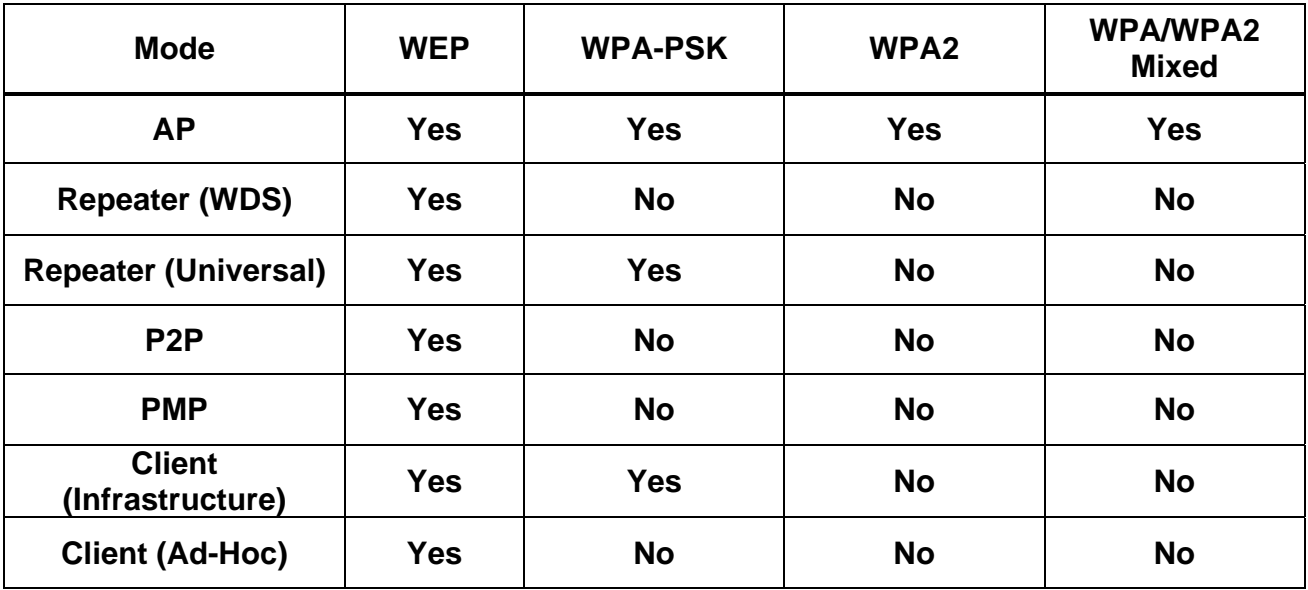

## **5. Mode Selection**

The first step in using the 5-into-1 is selecting the operating mode. The default operating mode is AP Mode.

To view the web page for the device, open a web browser and enter 192.168.0.10 (default IP address of the device) as the URL. The default username is "admin" and the default password is "password." Figure 9 shows the page displayed once logged in.

To select a mode, click the Mode tab. Click the radio button next to the desired mode and click the Apply button. The device will reboot in the selected mode. After the board reboots, click the Setup button to begin configuring the device.

The "What's This?" button opens a popup window with a brief description of each mode.

### **Figure 9:Mode Page**

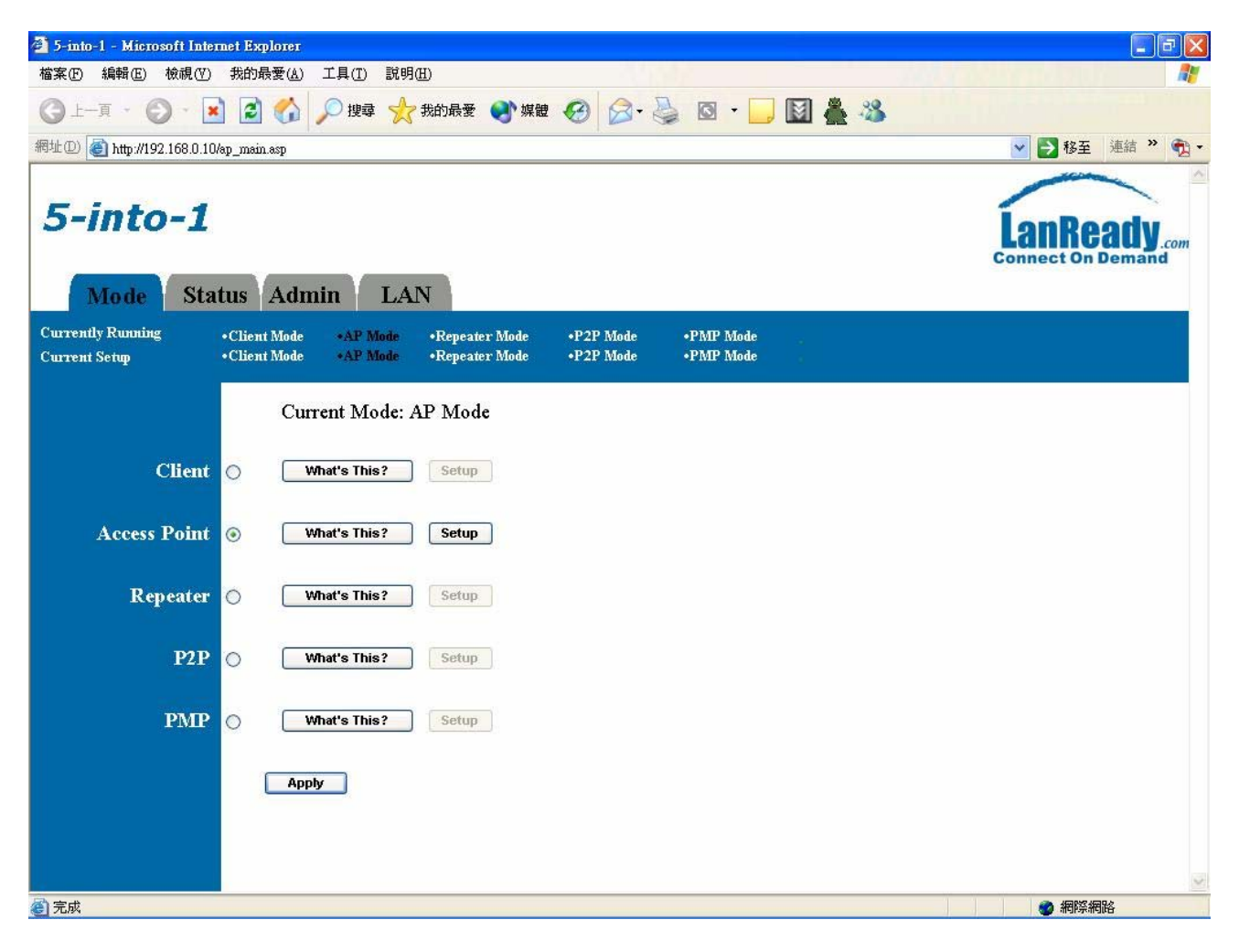

## **6. AP Setup**

#### **6.1 Basic Setup**

To configure the 5-into-1 in AP Mode, select AP from the Mode page (Figure 9), allow the board to reboot, and click the AP: Setup button. Figure 10 and Table 2 show the basic AP Mode setup options.

## **Figure 10:AP Setup Page**

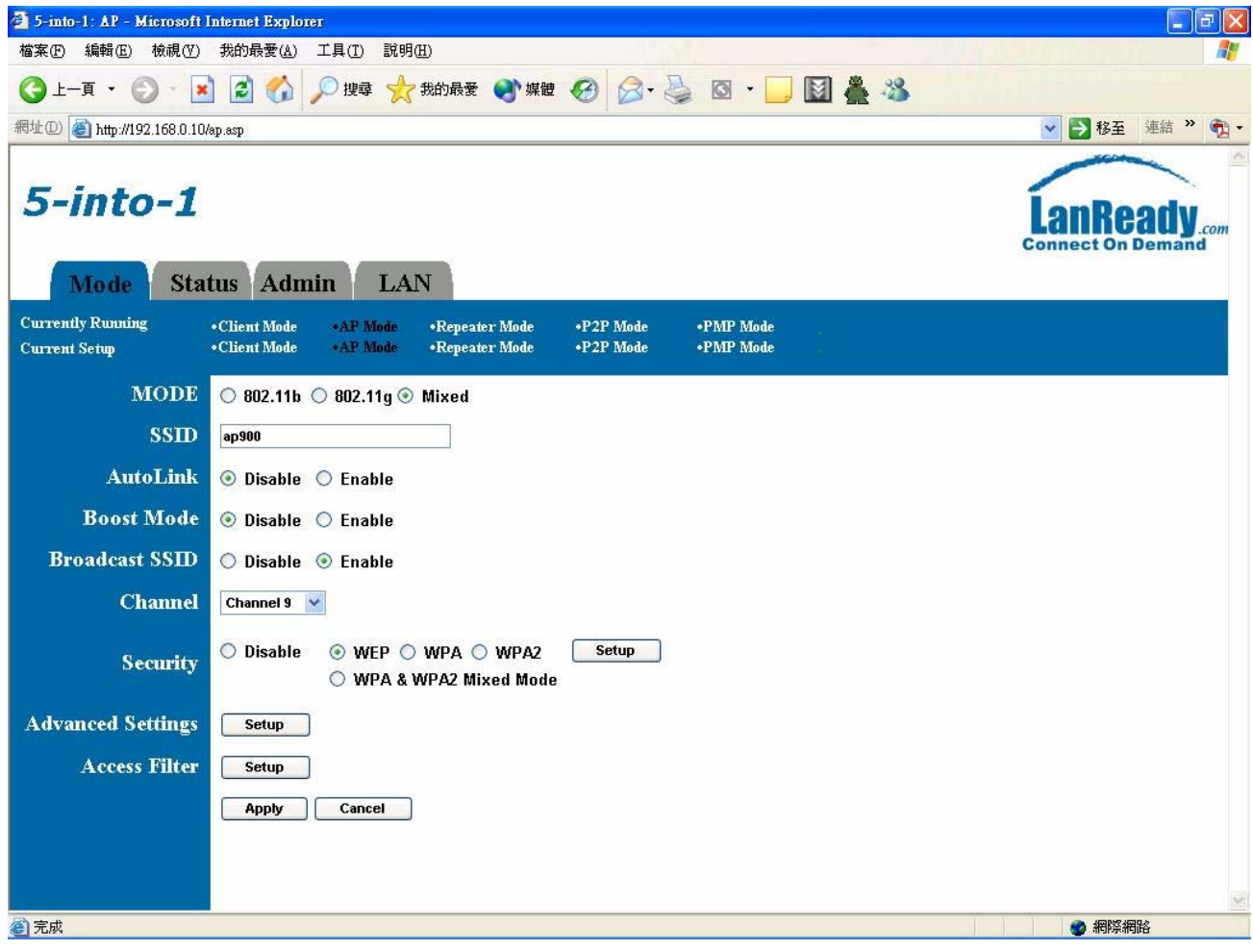

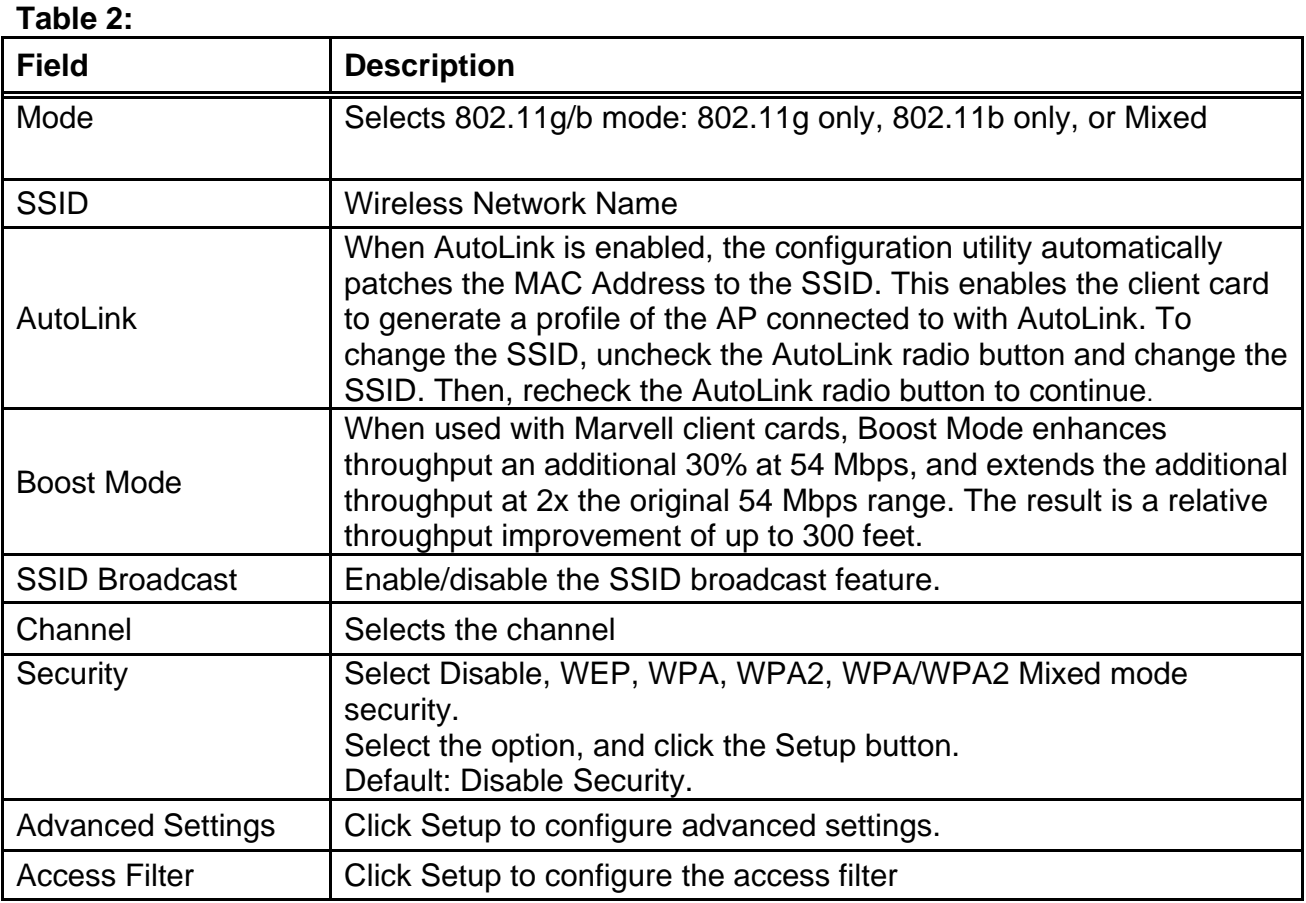

## **6.2 Security Setup**

To enable security, select the desired security mode (WEP or WPA) from the AP setup page and click Setup to enter the keys.

**Figure 11: WEP Configuration** 

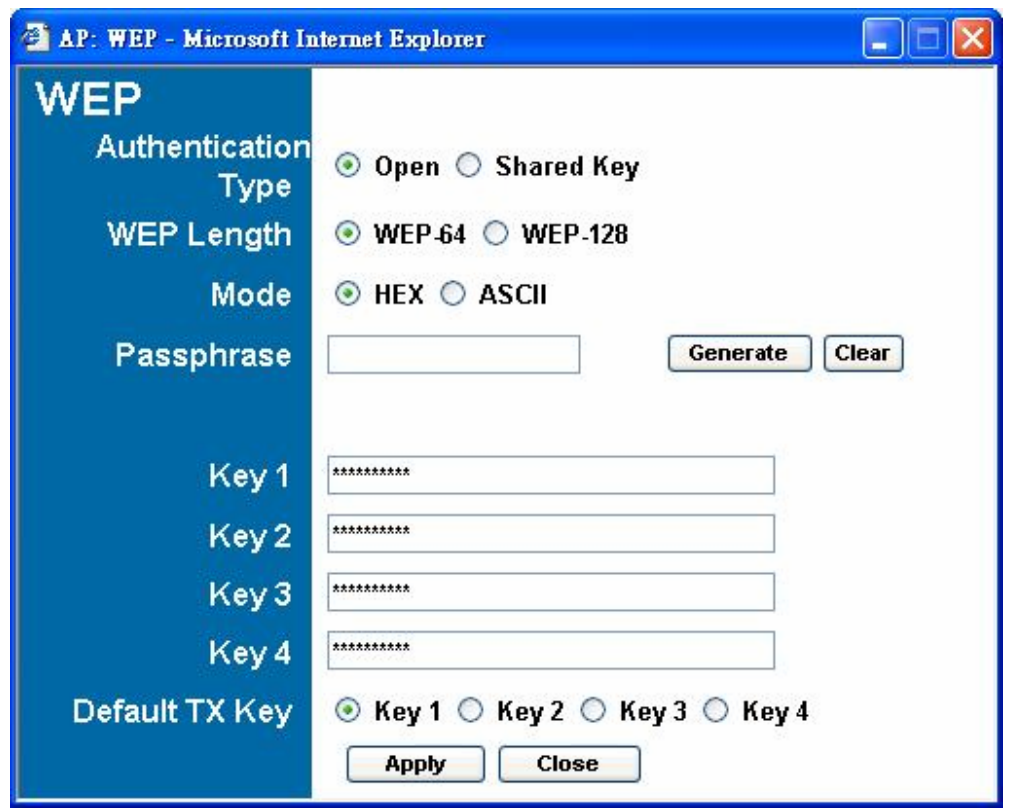

The following tables describe the security setup options in more detail.

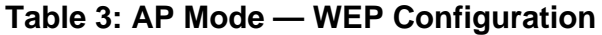

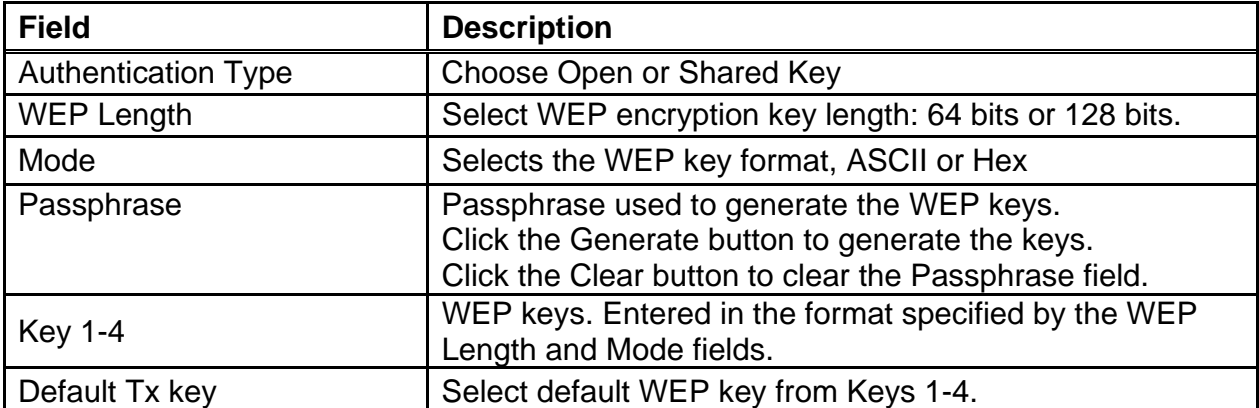

## **Figure 11: WPA Configuration**

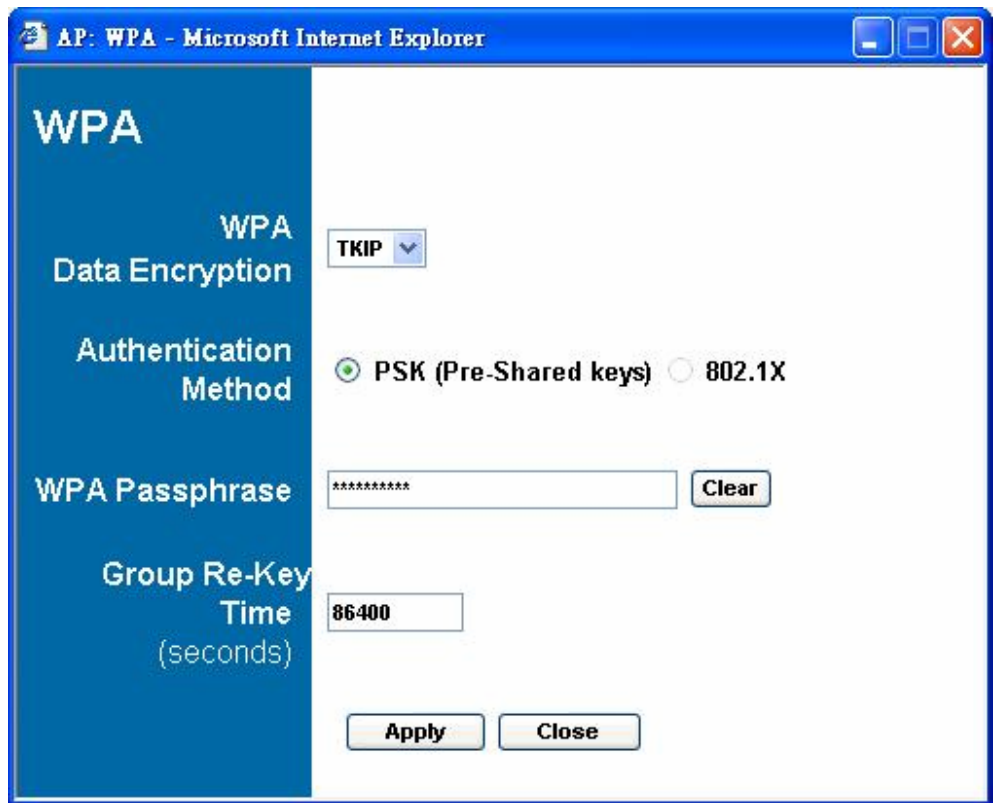

## **Table 4: AP Mode — WPA Configuration**

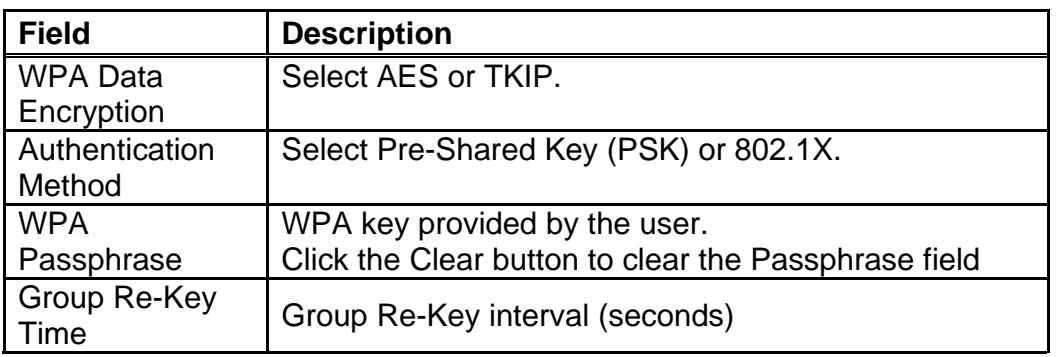

## **Figure 12: WPA2 Configuration**

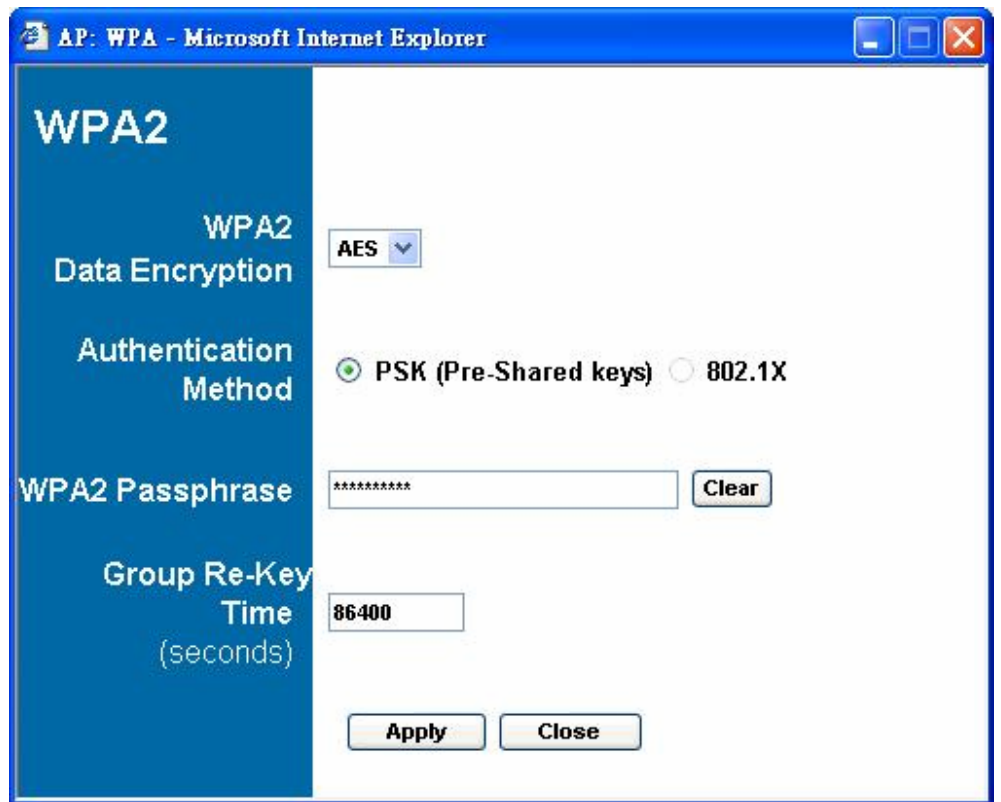

## **Table 5: AP Mode — WPA2 Configuration**

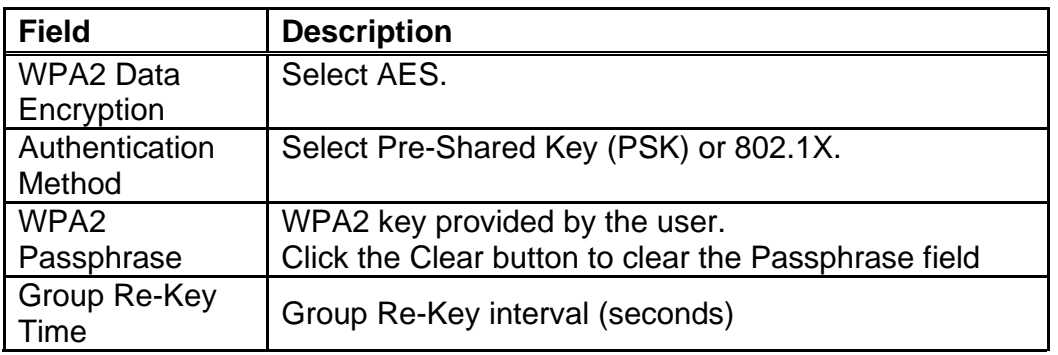

**Figure 13: WPA/WPA2 Mixed Configuration** 

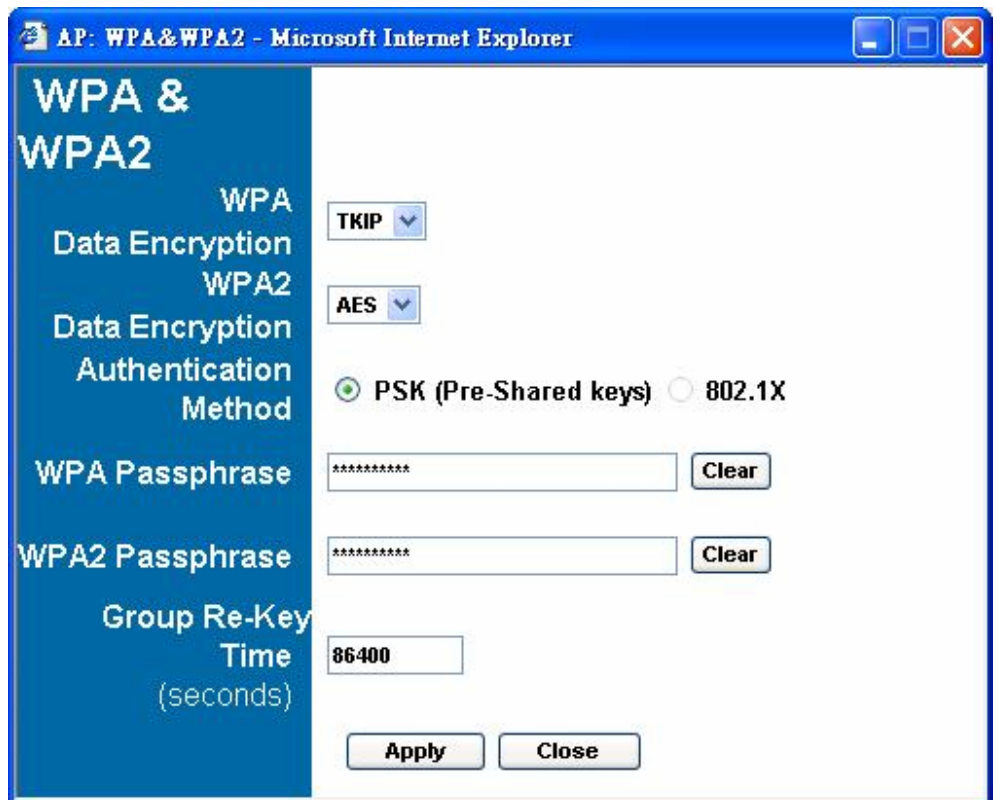

**Table 6: AP Mode — WPA/WPA2 Mixed Configuration**

| <b>Field</b>         | <b>Description</b>                                   |
|----------------------|------------------------------------------------------|
| <b>WPA Data</b>      | Select AES or TKIP.                                  |
| Encryption           |                                                      |
| <b>WPA2 Data</b>     | Select AES.                                          |
| Encryption           |                                                      |
| Authentication       | Select Pre-Shared Key (PSK) or 802.1X.               |
| Method               |                                                      |
| <b>WPA</b>           | WPA key provided by the user.                        |
| Passphrase           | Click the Clear button to clear the Passphrase field |
| WPA <sub>2</sub>     | WPA2 key provided by the user.                       |
| Passphrase           | Click the Clear button to clear the Passphrase field |
| Group Re-Key<br>Time | Group Re-Key interval (seconds)                      |

## **6.3 Advanced Settings**

Access the Advanced Settings page by clicking the Advanced Settings: Setup button from the AP Mode setup page (Figure 10). The Advanced Settings page allows configuration of advanced Radio settings and range extension of the 5-into-1 in AP Mode by linking it to up to two repeaters. See Figure 14 and Table 7.

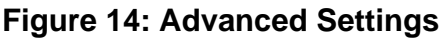

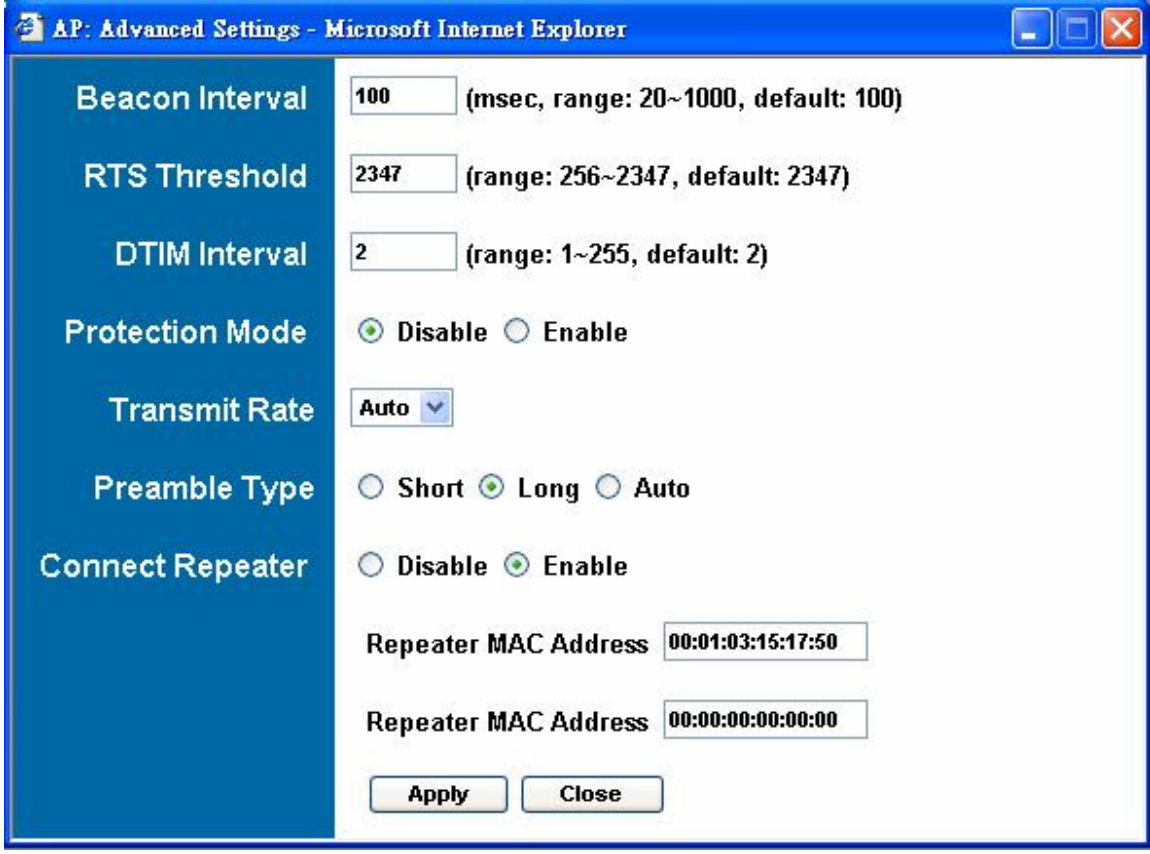

The following table describes the setup options in detail.

**Table 7: AP Advanced Settings**

| <b>Field</b>           | <b>Description</b>                                                |  |
|------------------------|-------------------------------------------------------------------|--|
| Beacon Interval        | Beacon interval (in milliseconds)                                 |  |
| <b>RTS Threshold</b>   | RTS threshold (Bytes)                                             |  |
| <b>DTIM Interval</b>   | <b>DTIM</b> interval                                              |  |
| <b>Protection Mode</b> | Allows user to force 802.11g protection (RTS/CTS)<br>mode off.    |  |
| <b>Transmit Rate</b>   | Selects the transmit rate: Auto or a fixed rate                   |  |
| Preamble Type          | Selects short preamble, long preamble, or Auto                    |  |
| Connect<br>Repeater    | Enable/Disable the use of a Repeater (WDS Repeater<br>mode only). |  |

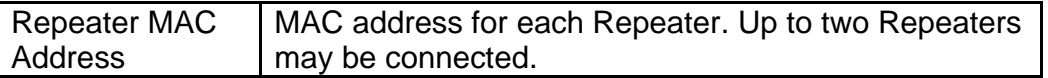

## **6.3.1 Connect Repeater**

Up to two Repeaters may be connected. If a Repeater is used with the AP:

- 1. Go to the Advanced Settings page.
- 2. Select Enable for the "Connect Repeater" field.
- 3. Enter the MAC address for each Repeater in the "Repeater MAC Address" field.

### **6.4 Access Filter**

Click the Access Filter: Setup button from the AP Mode setup page (Figure 10) to access the Access Filter page. The Access Filter page allows the user to configure the AP to allow or deny association to itself based on the MAC address of the client. Up to 32 MAC addresses can be added to the list. Figure 15 and Table 8 detail the options.

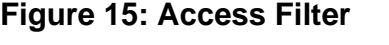

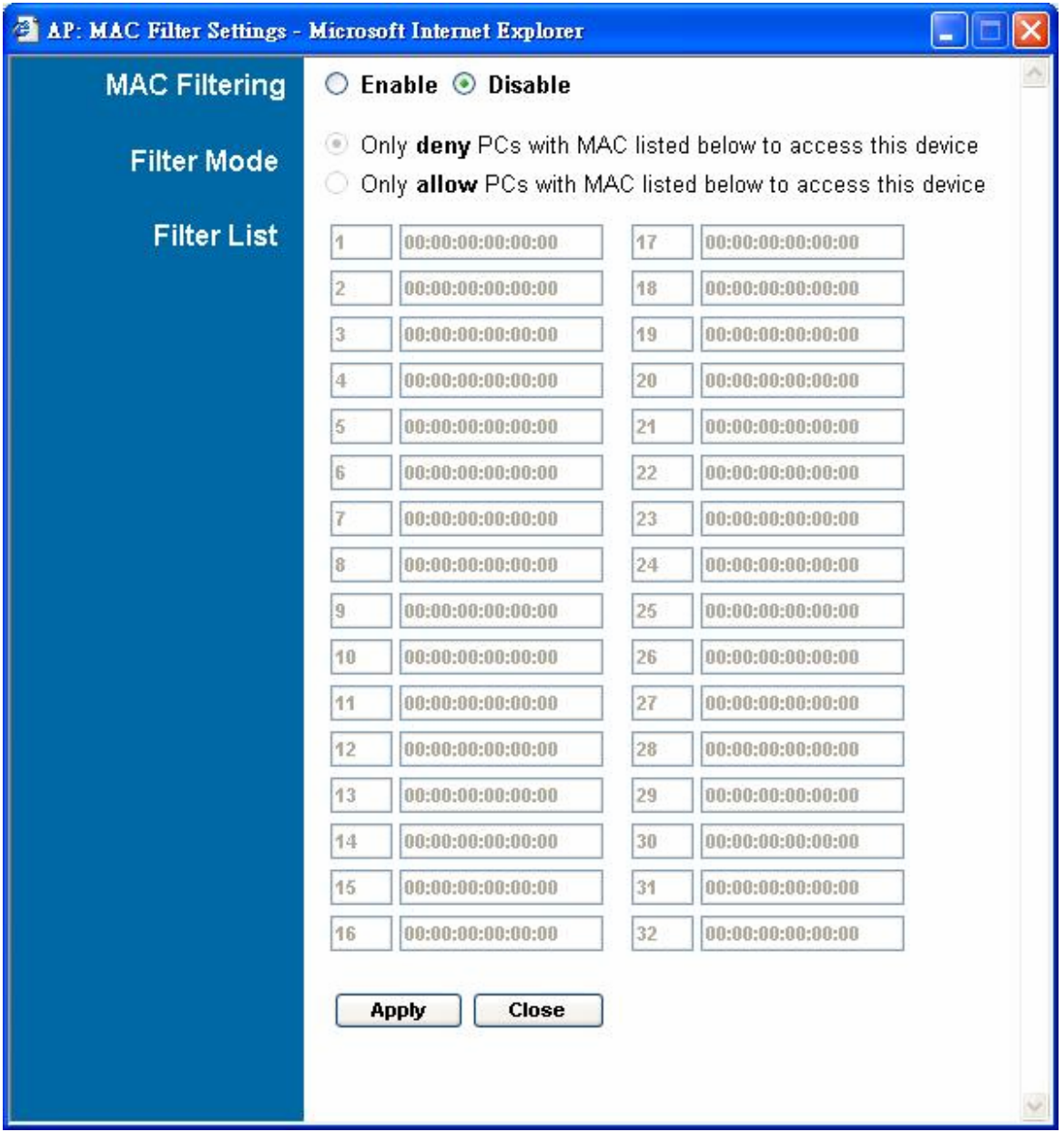

### **Settings**

The following table describes the setup options in detail.

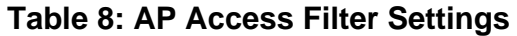

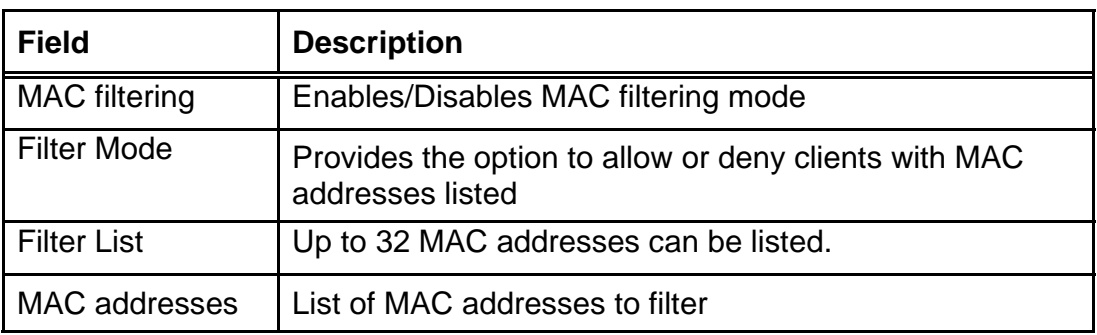

## **7. Repeater Setup**

To configure the 5-into-1 in Repeater Mode, select Repeater from the Mode page (Figure 9), allow the board to reboot, and click the Repeater: Setup button. Figure 16 and Table 9 show the Repeater Mode setup options.

• To select a Repeater Mode, choose WDS Repeater or Universal Repeater in the Repeater Type field.

• To set up a WDS Repeater, enter the MAC address of the Parent AP/Router (to be connected to the Repeater) in the Parent MAC Address field. To link an additional repeater, check the Enable Linked

Repeater box and enter the MAC address of the additional repeater in the field provided. • To set up a Universal Repeater, enter the SSID of the Parent AP in the Parent SSID field.

#### **7.1 WDS Repeater**

WDS is a wireless AP mode (repeater) that enables wireless bridging where WDS APs communicate with one another. APs connecting to other APs equipped with industry standard WDS functionality must also support WDS.

#### **Figure 16: WDS Repeater Mode Setup**

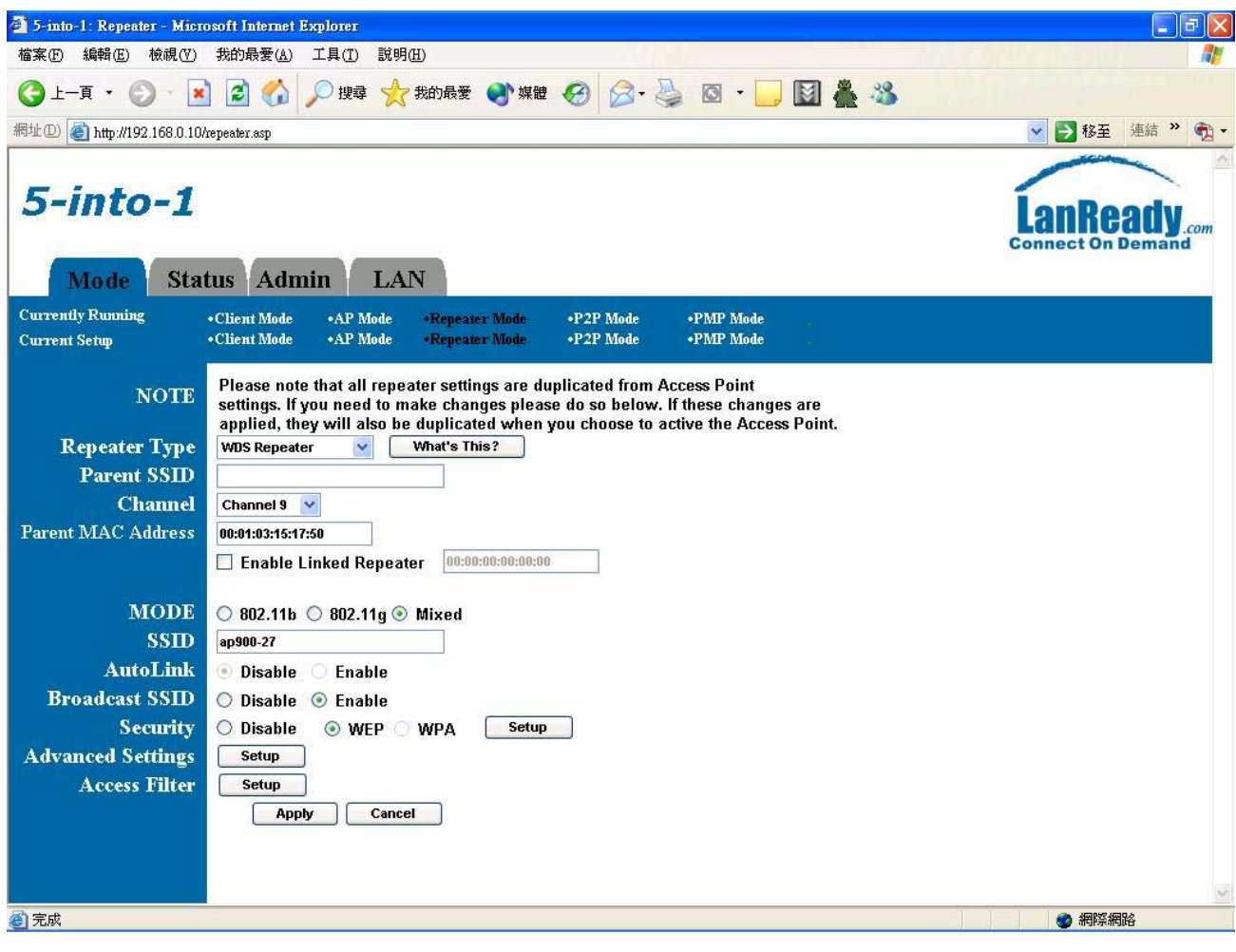

## **7.2 Universal Repeater**

Universal Repeaters allow connectivity to APs that are not equipped with WDS.

| 5-into-1: Repeater - Microsoft Internet Explorer                                                         |                                                                                                    | ō      |  |  |
|----------------------------------------------------------------------------------------------------|----------------------------------------------------------------------------------------------------|--------|--|--|
| 編輯(E)<br>検視(V)<br>檔案(F)                                                                                  | 我的最愛(A)<br>説明(H)<br>工具 $(T)$                                                                                                    |        |  |  |
| ◎ 搜尋 ☆ 我的最愛 ● 媒體 ● 2 △ △ ◎ · ■<br>$\vert z \vert$<br>図卷名<br>上一頁 ▼<br>×<br>Q                              |                                                                                                    |        |  |  |
| $\rightarrow$<br>網址(D) http://192.168.0.10/repeater.asp<br>→移至<br>v<br>連結                                |                                                                                                    |        |  |  |
| $5$ -into-1<br><b>Status</b><br>Mode                                                                     |                                                                                                    |        |  |  |
| <b>Currently Running</b><br><b>Current Setup</b>                                                         | • Client Mode<br><b>•AP</b> Mode<br>•Repeater Mode<br>•P2P Mode<br><b>•PMP</b> Mode<br>• Client Mode<br><b>•AP</b> Mode<br>•P2P Mode<br><b>•PMP</b> Mode<br>•Repeater Mode                                                                                                    |        |  |  |
| <b>NOTE</b><br><b>Repeater Type</b><br><b>Parent SSID</b><br><b>Channel</b><br><b>Parent MAC Address</b> | Please note that all repeater settings are duplicated from Access Point<br>settings. If you need to make changes please do so below. If these changes are<br>applied, they will also be duplicated when you choose to active the Access Point.<br>What's This?<br>Universal Repeater $\vee$<br>Channel 9<br>$\checkmark$<br>00:01:03:15:17:50<br>00:00:00:00:00:00<br>Enable Linked Repeater |        |  |  |
| <b>MODE</b>                                                                                              | ◯ 802.11b ◯ 802.11g ⊙ Mixed                                                                                                    |        |  |  |
| <b>SSID</b>                                                                                              | ap900-27                                                                                                    |        |  |  |
| <b>AutoLink</b>                                                                                          | <b>Disable</b><br>Enable                                                                                                    |        |  |  |
| <b>Broadcast SSID</b>                                                                                    | $\bigcirc$ Disable $\bigcirc$ Enable                                                                                                    |        |  |  |
| <b>Security</b>                                                                                          | $\bigcirc$ Disable<br>Setup<br>$\odot$ WEP $\odot$ WPA                                                                                                    |        |  |  |
| <b>Advanced Settings</b>                                                                                 | Setup                                                                                                    |        |  |  |
| <b>Access Filter</b>                                                                                     | Setup                                                                                                    |        |  |  |
|                                                                                                    | Apply<br>Cancel                                                                                                    |        |  |  |
|                                                                                                    |                                                                                                    |        |  |  |
|                                                                                                    |                                                                                                    |        |  |  |
| 图完成                                                                                                    |                                                                                                    | ■ 網際網路 |  |  |
|                                                                                                    |                                                                                                    |        |  |  |

**Figure 17: Universal Repeater Mode Setup** 

## **Table 9: Repeater Setup**

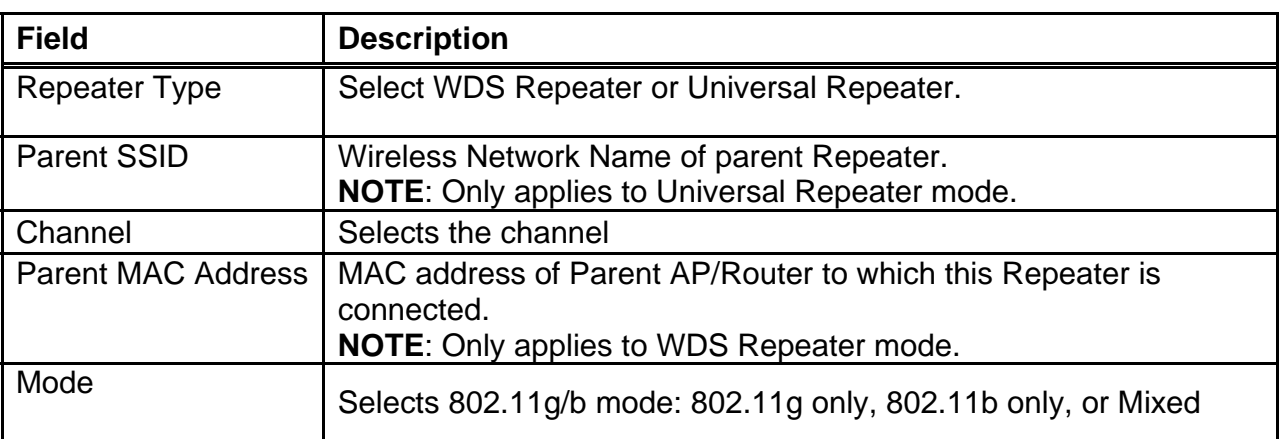

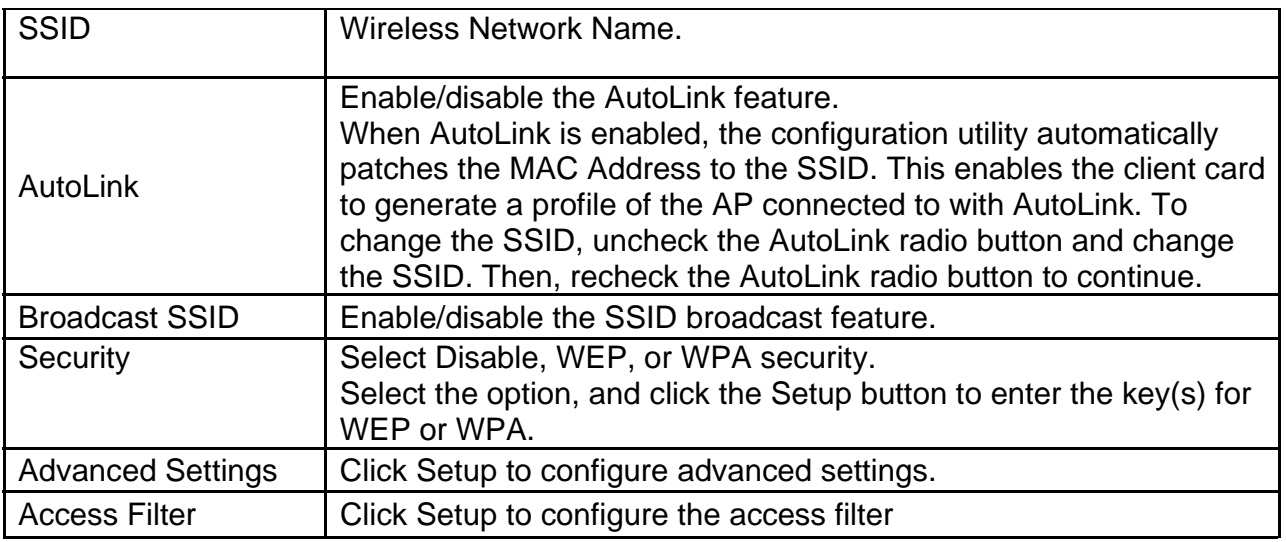

## **7.3 Security Setup**

To enable security, select the desired security mode (WEP or WPA) from the Repeater Mode setup page (Figure 16) and click the Setup button to enter the keys. The following tables describe the security setup options in more detail.

### **Table 10: WEP Setup**

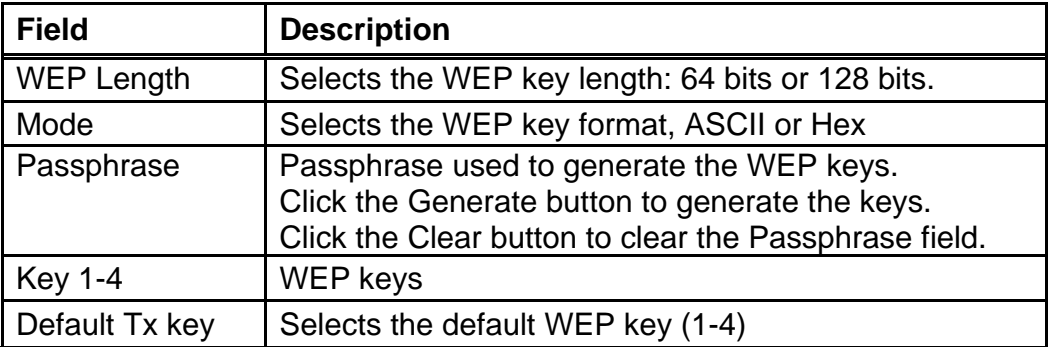

#### **Table 11: WPA Setup**

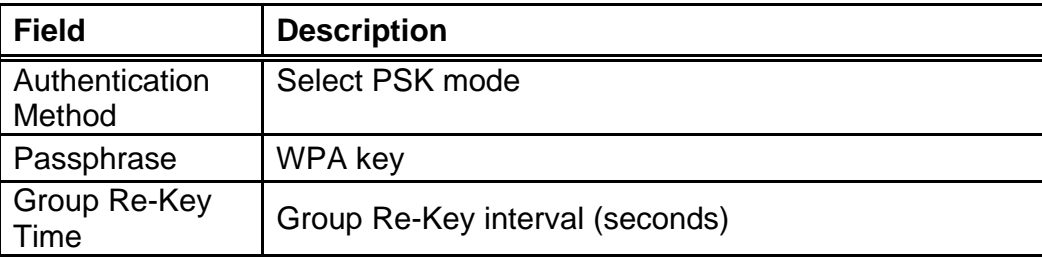

### **7.4 Advanced Settings**

Access the Advanced Settings page by clicking the Advanced Settings: Setup button from the Repeater Mode setup page (Figure 16). The Advanced Settings page allows the user to

configure advanced Radio settings for the Repeater. Figure 18 and Table 12 detail the options.

#### **Figure 18: Repeater Mode — Advanced**

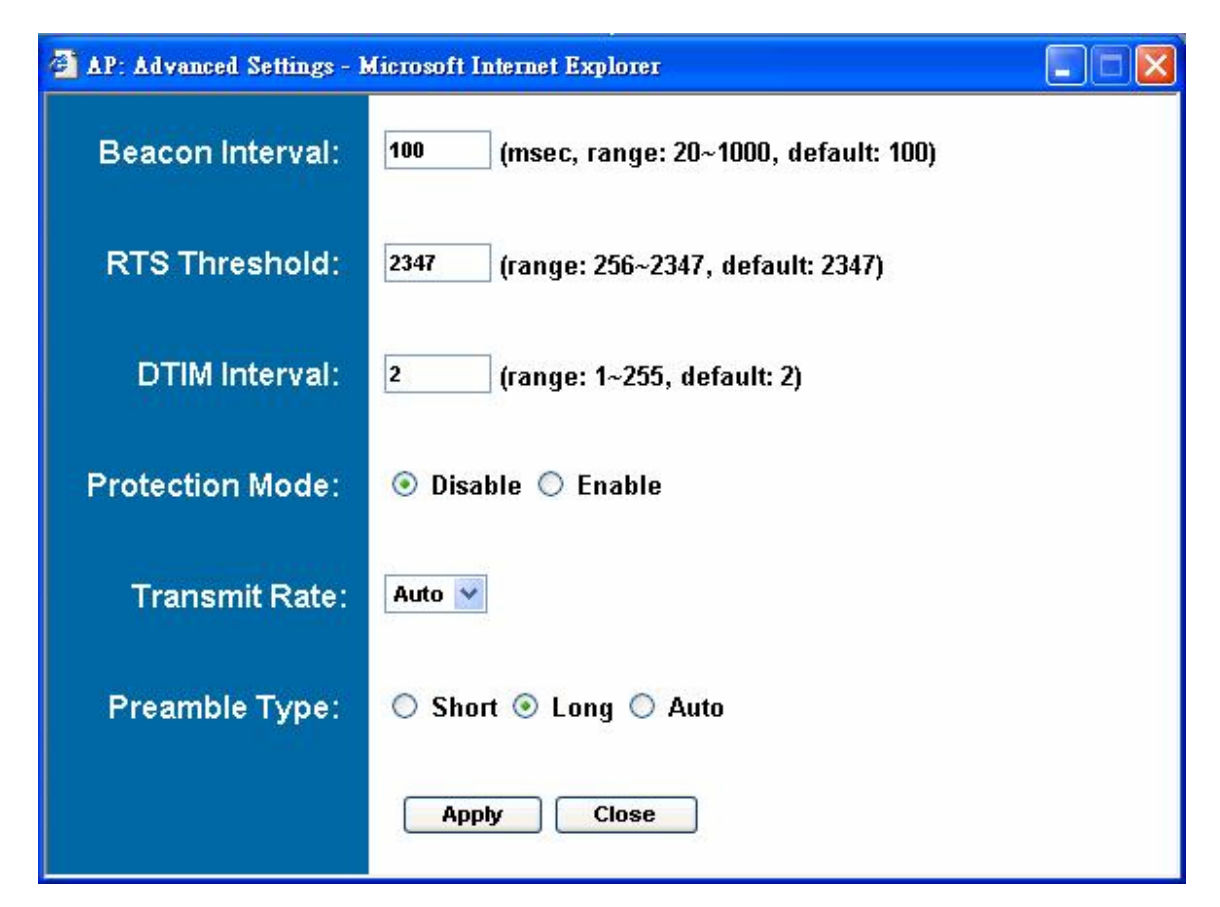

**Table 12: Repeater Advanced Settings**

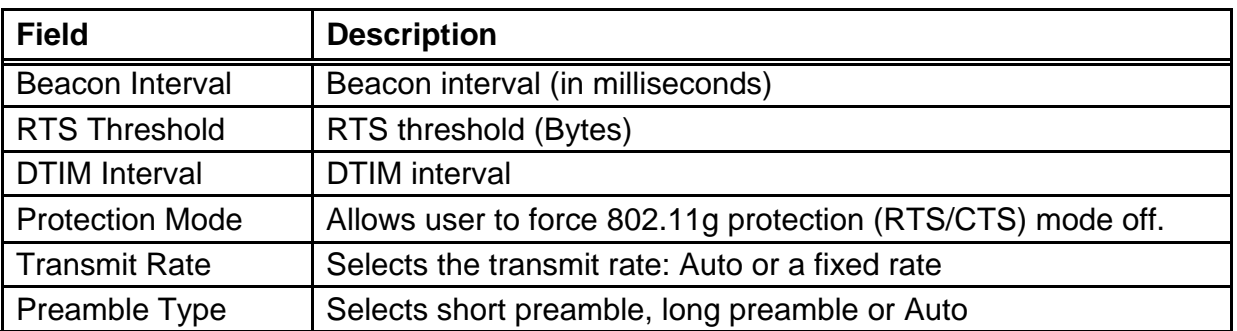

## **7.5 Access Filter**

Click the Access Filter:Setup button from the Repeater Mode setup page (Figure 16) to access the Access Filter page. The Access Filter page allows the user to configure the Repeater to allow or deny association to itself based on the client's MAC address. Up to 32 MAC addresses can be added to the list.

The Repeater Mode Access Filter webpage is identical to the one for AP Mode. See Figure 15 for reference. Table 13 details the options.

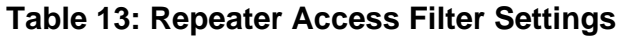

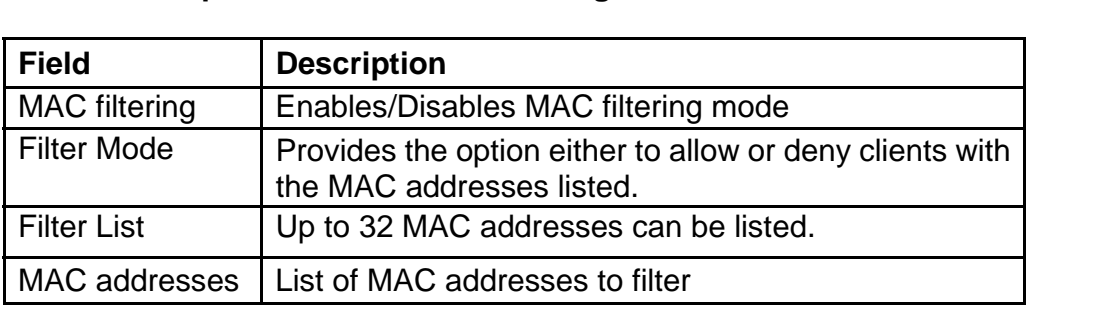

## **8. Point-to-Point (P2P) Setup**

## **8.1 Basic Setup**

To configure the 5-into-1 in P2P Mode, select P2P from the Mode page (Figure 9), allow the board to reboot, and click the P2P: Setup button. Figure 19 and Table 14 describe the P2P Mode setup options.

To set up the P2P bridge, the user must enter the MAC address of the other P2P bridge to be connected to this P2P bridge in the AP MAC Address field of the P2P Mode setup page.

## **Figure 19: P2P Setup**

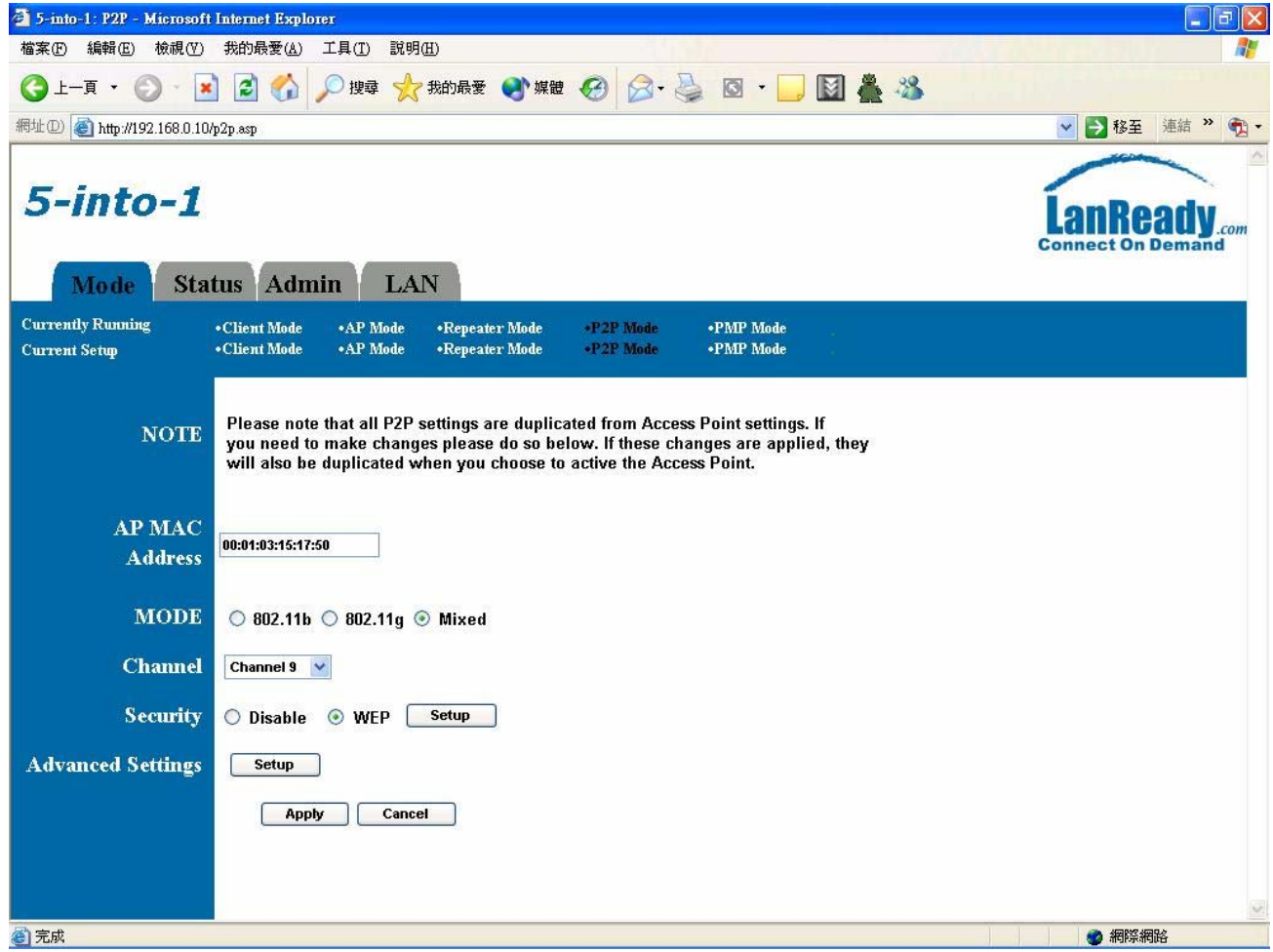

#### **Table 14: P2P Setup**

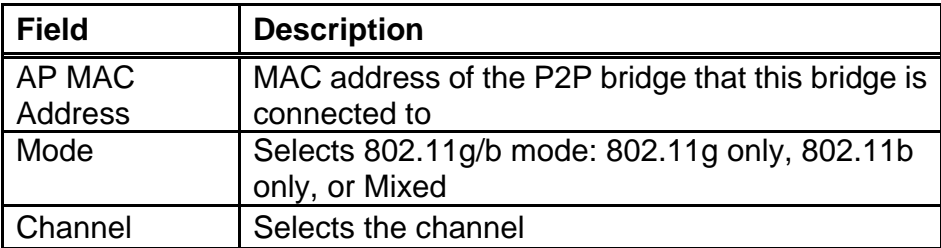

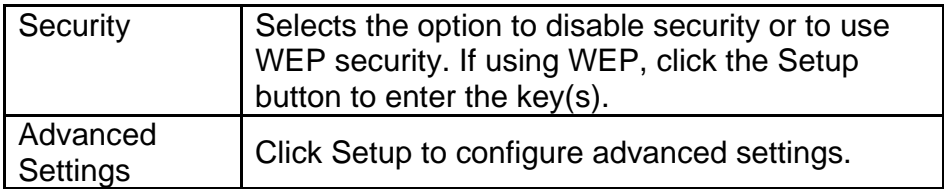

#### **8.2 Security Setup**

To enable security, select WEP from the setup page and click Setup to enter the keys. The following tables describe the security setup options in more detail.

### **Table 15: WEP Setup**

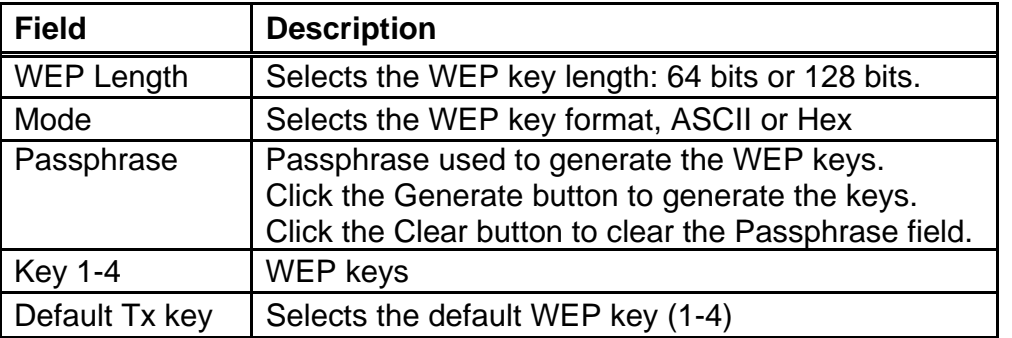

### **8.3 Advanced Settings**

Access the Advanced Settings page by clicking the Advanced Settings:Setup button from the P2P Mode setup page (Figure 19). The Advanced Settings page allows the user to configure advanced Radio settings.Figure 20 and Table 16 detail the options.

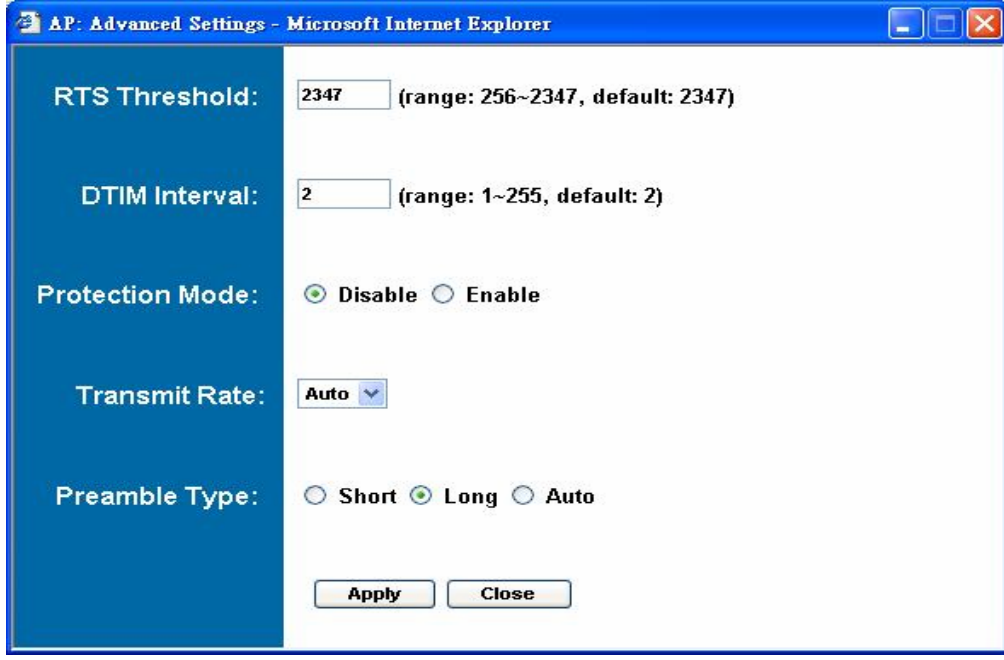

**Figure 19: P2P Mode— Advanced Settings**

## **Table 16: P2P Advanced Settings**

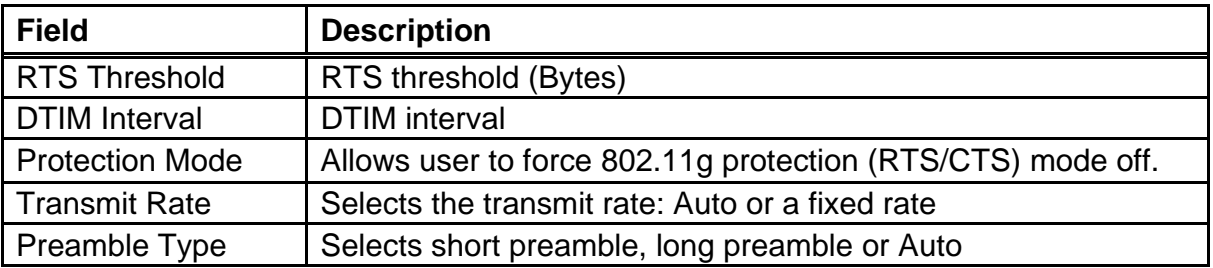

## **9. Point-to-Multipoint (PMP) Setup**

#### **9.1 Basic Setup**

To configure the 5-into-1 in PMP Mode, select PMP from the Mode page (Figure 9), allow the board to reboot, and click the PMP: Setup button. Figure 20 and Table 17 describe the PMP Mode setup options.

To set up the PMP bridge, the user must enter the MAC address(es) of the P2P bridge(s) to be connected to this PMP bridge in the AP MAC Address field(s) of the PMP Mode setup page. Up to six MAC addresses can be entered.

#### **Figure 20: PMP Setup**

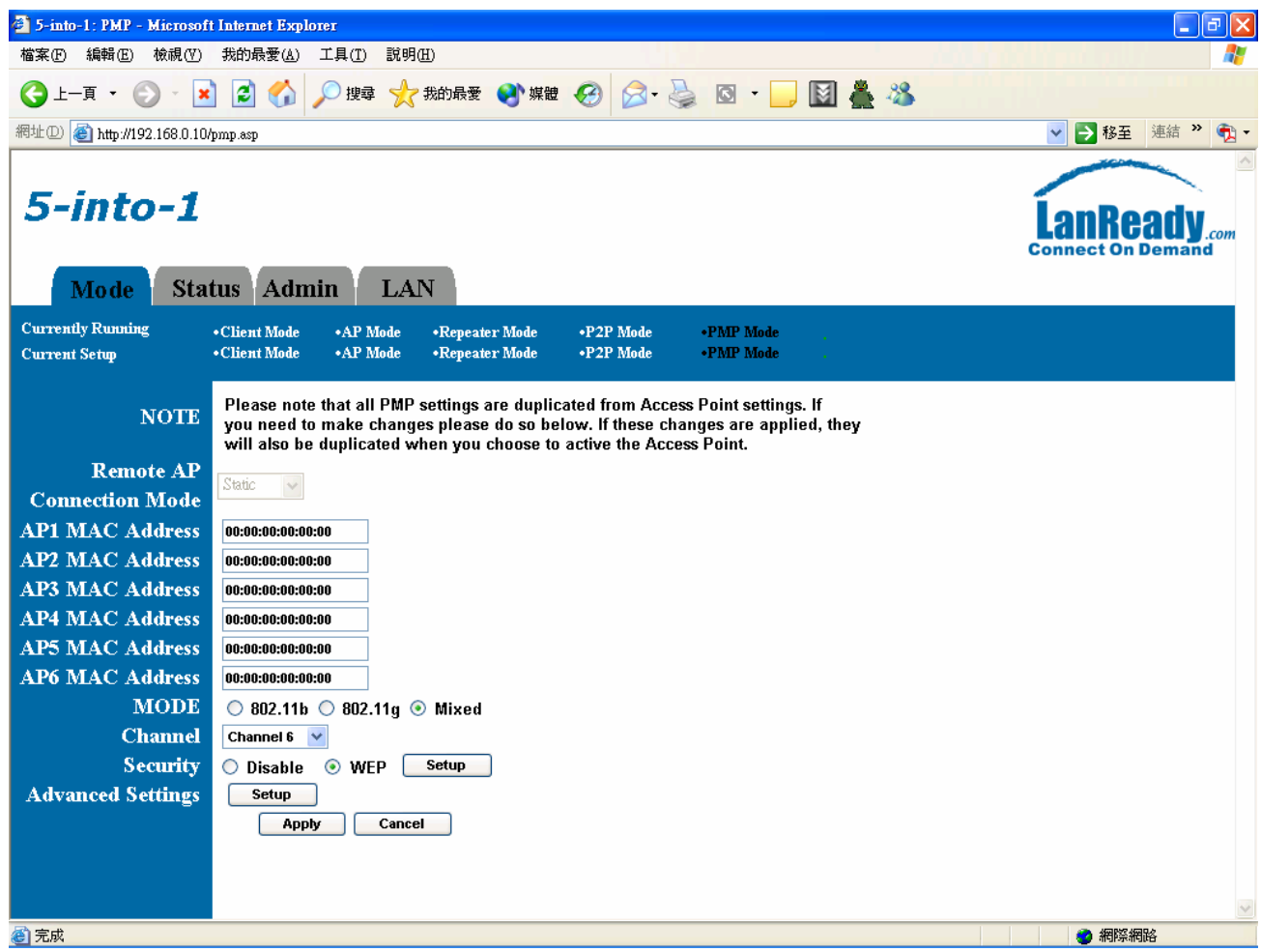

#### **Table 17: PMP Setup**

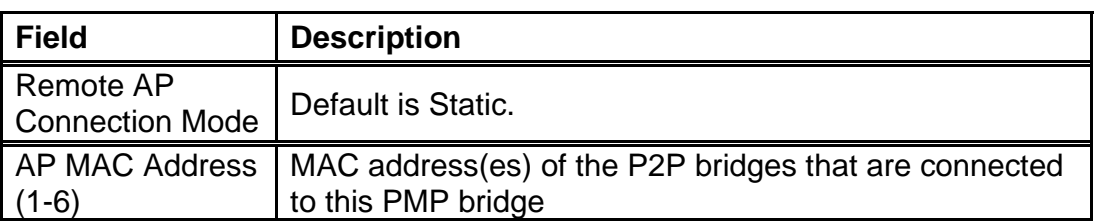

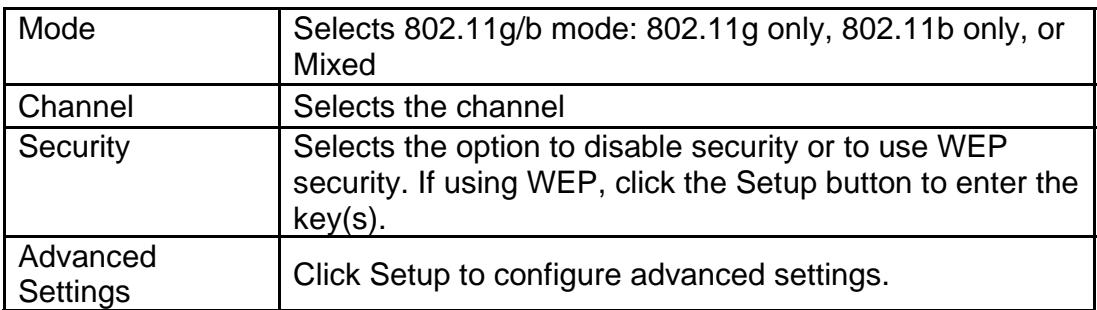

## **9.2 Security Setup**

To enable security, select WEP from the setup page and click Setup to enter the keys. The following tables describe the security setup options in more detail.

## **Table 18: WEP Setup**

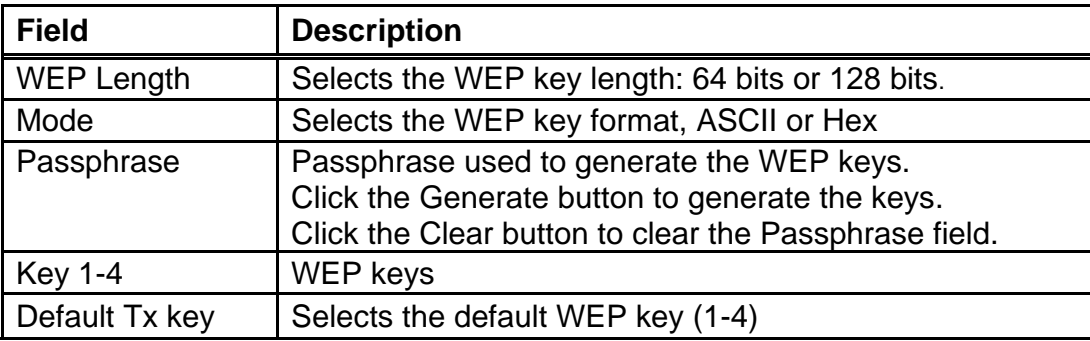

### **9.3 Advanced Settings**

The Advanced Settings page allows you to configure advanced Radio settings. The following table describes the setup options in detail.

### **Table 19: PMP Advanced Settings**

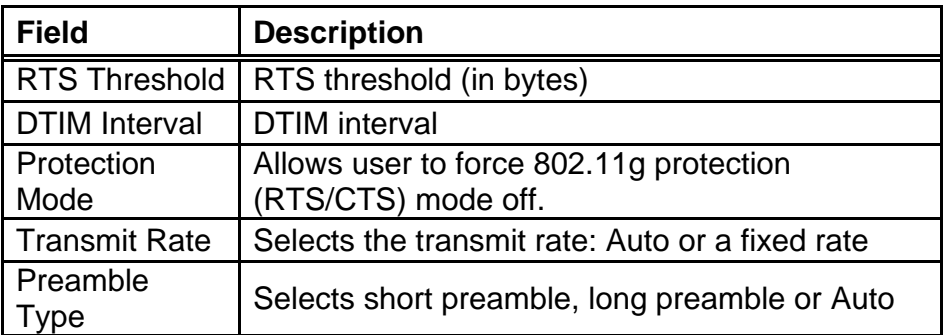

## **10. Client Mode Setup**

### **10.1 Basic Setup**

To configure the 5-into-1 in Client Mode, select Client from the Mode page (Figure 9), allow the board to reboot, and click the Client: Setup button. Figure 21 and Table 20 describe the Client Mode setup options.

## **Figure 21: Client Bridge Setup**

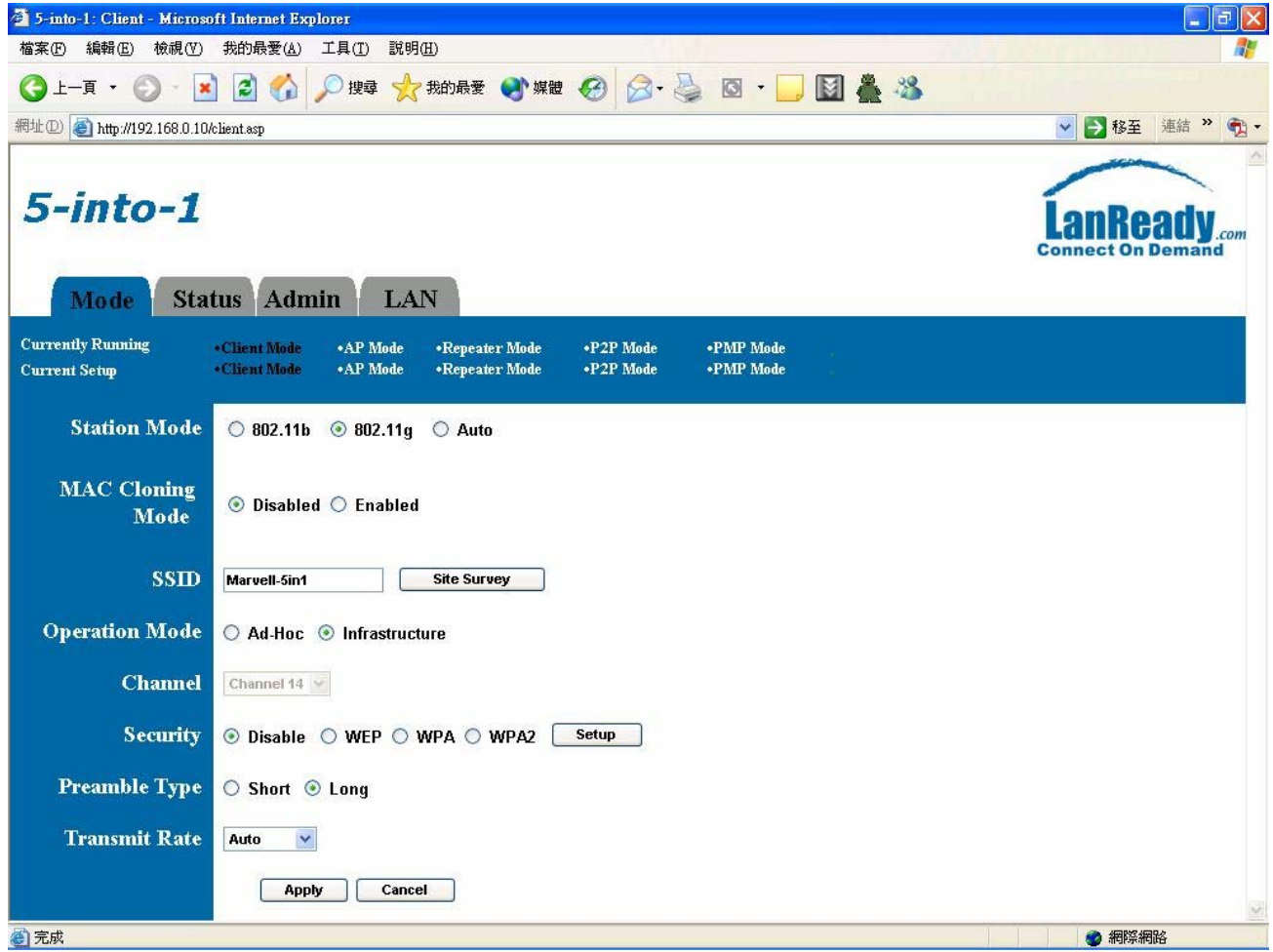

**Table 20: AP Setup**

| <b>Field</b>               | <b>Description</b>                                                                                                    |
|----------------------------|----------------------------------------------------------------------------------------------------|
| <b>Station Mode</b>        | Selects 802.11g/b mode: 802.11b only or 802.11g/b                                                                                                    |
| <b>MAC Cloning</b><br>Mode | Enable MAC Cloning Mode. This clones all the MAC addresses of<br>devices connected to the Ethernet (wired) port to a single MAC<br>address sent out wirelessly to an AP or Repeater |
| <b>SSID</b>                | Wireless Network Name. You can enter it directly in this field or<br>click the Site Survey button to select from a list of available<br>networks.                                   |

### **Table 20: AP Setup (Continued)**

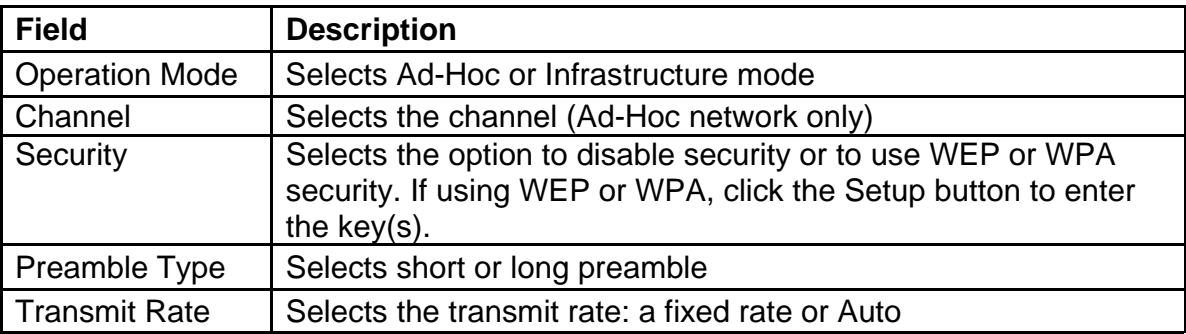

### **10.2 MAC Cloning**

To enable MAC cloning mode, go to the MAC Cloning field on the LAN page and select Enabled. MAC cloning clones all the MAC addresses of the devices connected to the ethernet (wired) port to a single MAC address sent out wirelessly to an AP or Repeater.

#### **10.3 Client Mode — Site Survey**

Clicking the Site Survey button brings up the Site Survey page, which displays the available Access Points and Ad-Hoc networks in the neighborhood. The user then selects the AP or Ad-Hoc network to join. Figure 22 and Table 21 describe the options.

#### **Figure 22: Client Mode — Site Survey**

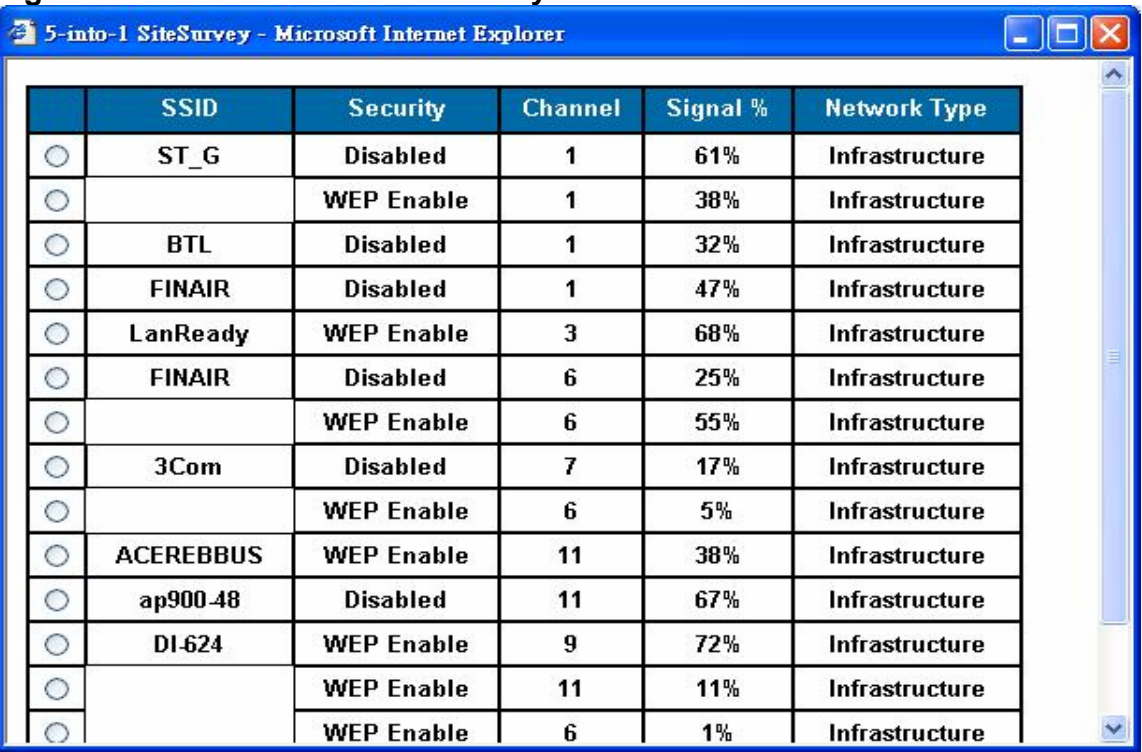

## **Table 21:** Client Mode — Site Survey

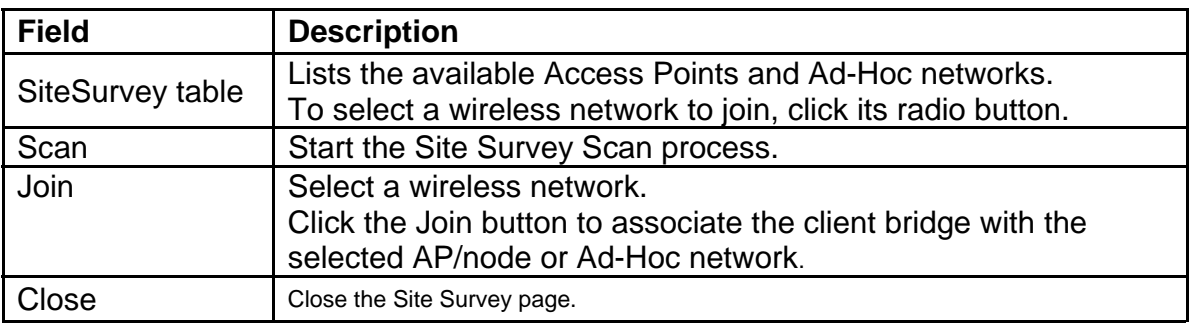

## **11. Status Page**

The status page reports relevant status information for the device, for both the ethernet and wireless interfaces.

## **Figure 22: Status Page**

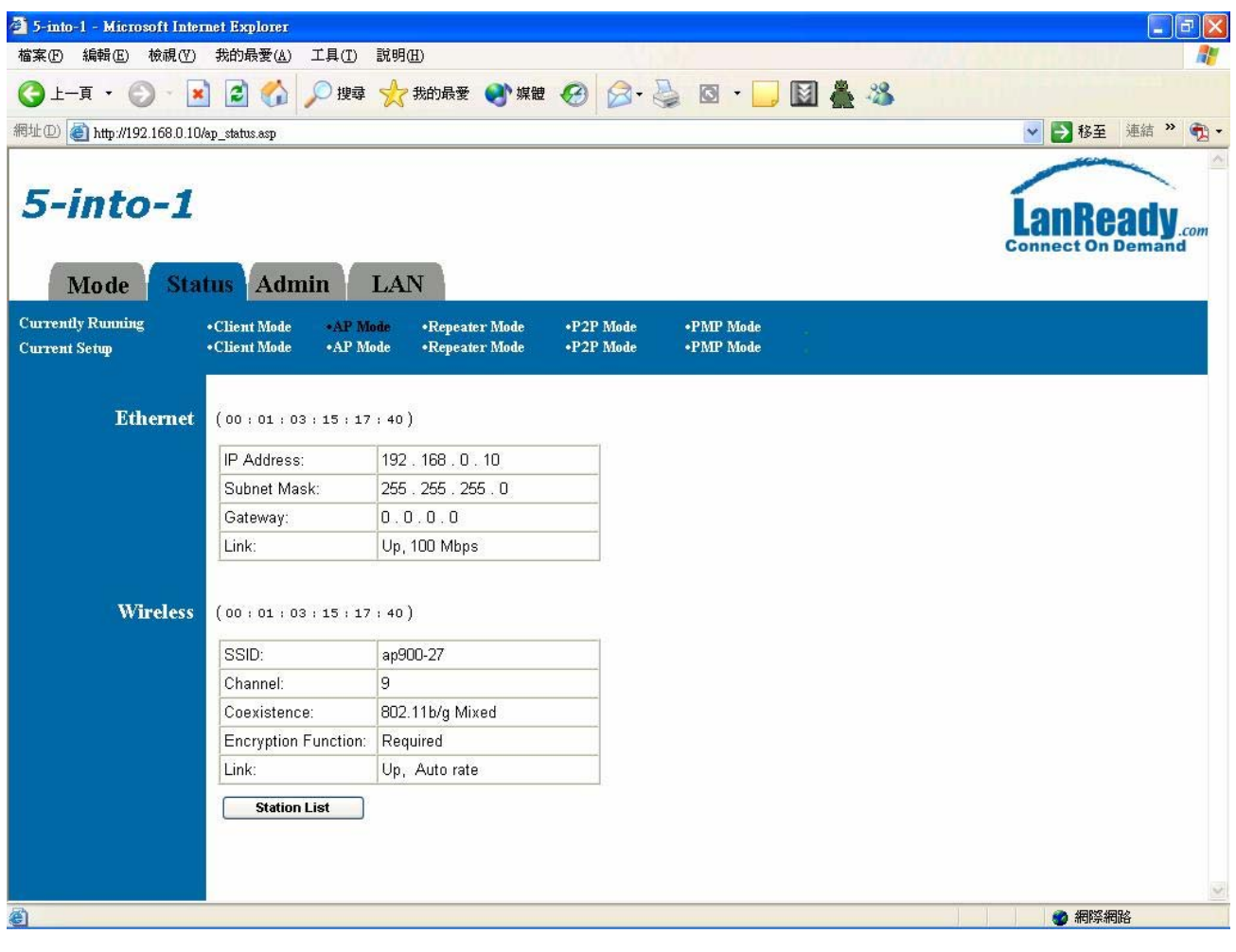

## **12. Admin Page**

The admin page lets you upgrade the device's firmware or change the password.

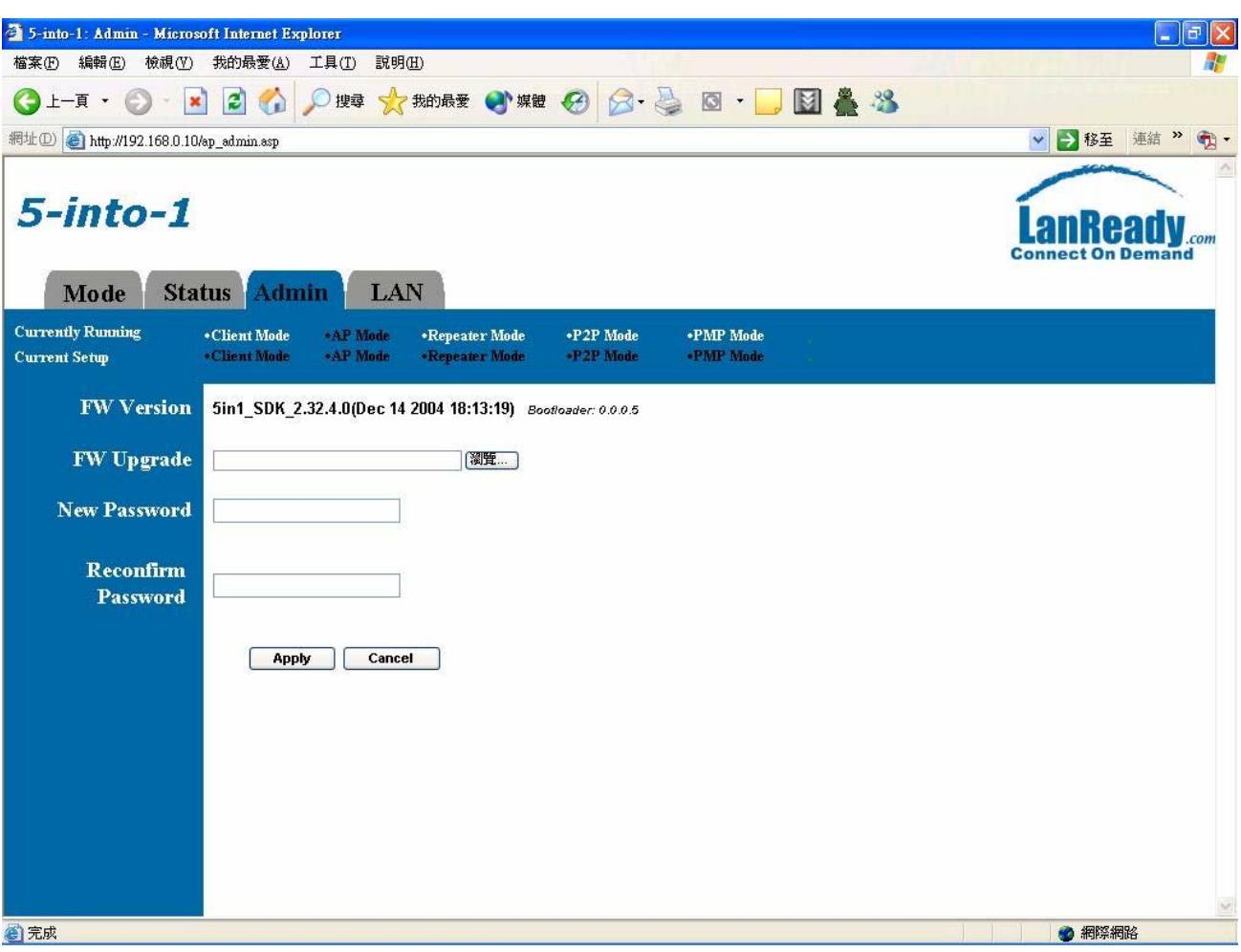

## **Figure 23: Admin Pag**

## **12.1 Firmware Upgrade**

To upgrade the firmware, click the Browse button and select the image file. Click Apply to upgrade.

### **12.2 Update Password**

To change the password, enter the new password in the New Password and Reconfirm Password fields and click Apply.

## **13. LAN Page**

The LAN page lets you set the device's IP address. The device can be configured to use an automatic (DHCP) address or a fixed IP address.

The default IP address is 192.168.0.10.

When the device is in Client mode, the LAN page also provides the MAC cloning option. It is important that before you configure the 5-in-1 device (regardless of the mode it is in) to Automatic IP, you should know how to determine the 5-in-1 device's IP address from the device it is connected to.

#### 5-into-1: Lan - Microsoft Internet Explorer  $\Box$ a $\boxtimes$ 檔案(F) 編輯(E) 檢視(Y) 我的最愛(A) 工具(I) 説明(H) 4 G 上 T · O · R 2 1 C D 键 女 轴鼓 O 蝶 B B B · D B & % 網址(D) 6 http://192.168.0.10/ap lan.asp vB移至 連結 > モ  $5$ -into-1 **anReady Connect On Demand** Mode Status Admin LAN **Currently Running Client Mode** \*Repeater Mode «P2P Mode «PMP Mode  $AP$  Mode \*AP Mode **Current Setup •Client Mode \*Repeater Mode •P2P Mode** «PMP Mode **Device Name** AP31334455 **Automatic IP**  $\circ$ **Important Fixed IP**  $\odot$  $\boxed{192}$  ,  $\boxed{168}$  ,  $\boxed{0}$  ,  $\boxed{10}$ **Specify IP** Subnet Mask 255 255 255 0 Gateway  $\boxed{0}$   $\boxed{0}$   $\boxed{0}$   $\boxed{0}$   $\boxed{0}$ Apply Cancel ● 網際網路 图完成

### **Figure 24: LAN Page**

## **Federal Communication Commission Interference Statement**

This equipment has been tested and found to comply with the limits for a Class B digital device, pursuant to Part 15 of the FCC Rules. These limits are designed to provide reasonable protection against harmful interference in a residential installation. This equipment generates, uses and can radiate radio frequency energy and, if not installed and used in accordance with the instructions, may cause harmful interference to radio communications. However, there is no guarantee that interference will not occur in a particular installation. If this equipment does cause harmful interference to radio or television reception, which can be determined by turning the equipment off and on, the user is encouraged to try to correct the interference by one of the following measures:

- Reorient or relocate the receiving antenna.
- Increase the separation between the equipment and receiver.
- Connect the equipment into an outlet on a circuit different from that to which the receiver is connected.
- Consult the dealer or an experienced radio/TV technician for help.

This device complies with Part 15 of the FCC Rules. Operation is subject to the following two conditions: (1) This device may not cause harmful interference, and (2) this device must accept any interference received, including interference that may cause undesired operation.

FCC Caution: Any changes or modifications not expressly approved by the party responsible for compliance could void the user's authority to operate this equipment.

## **IMPORTANT NOTE:**

### **FCC Radiation Exposure Statement:**

This equipment complies with FCC radiation exposure limits set forth for an uncontrolled environment. This equipment should be installed and operated with minimum distance 20cm between the radiator & your body.

This transmitter must not be co-located or operating in conjunction with any other antenna or transmitter.